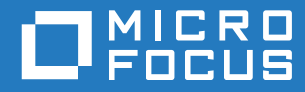

# GroupWise 18 Guide de l'utilisateur de WebAccess Mobile

**Octobre 2018**

#### **Mentions légales**

Copyright © 1993-2018 Micro Focus ou l'une de ses sociétés affiliées.

Les seules garanties pour les produits et services de Micro Focus et ses sociétés affiliées et concédants de licence (« Micro Focus ») sont définies dans les clauses de garantie expresse qui accompagnent ces produits et services. Rien dans le présent accord ne doit être interprété comme constituant une garantie supplémentaire. Micro Focus ne sera en aucun cas tenu responsable des erreurs ou omissions techniques ou de rédaction contenues dans ce document. Les informations contenues dans le présent document sont susceptibles de changer sans préavis.

# **Table des matières**

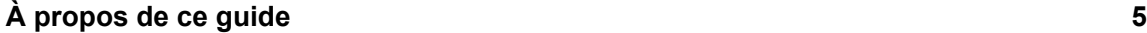

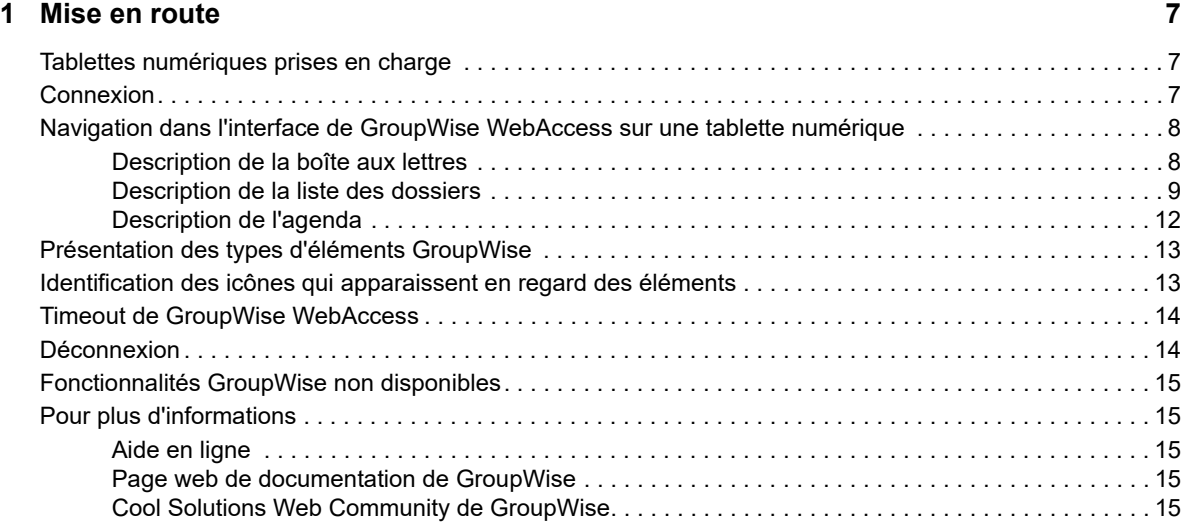

#### **[2](#page-16-0) Messagerie 17**

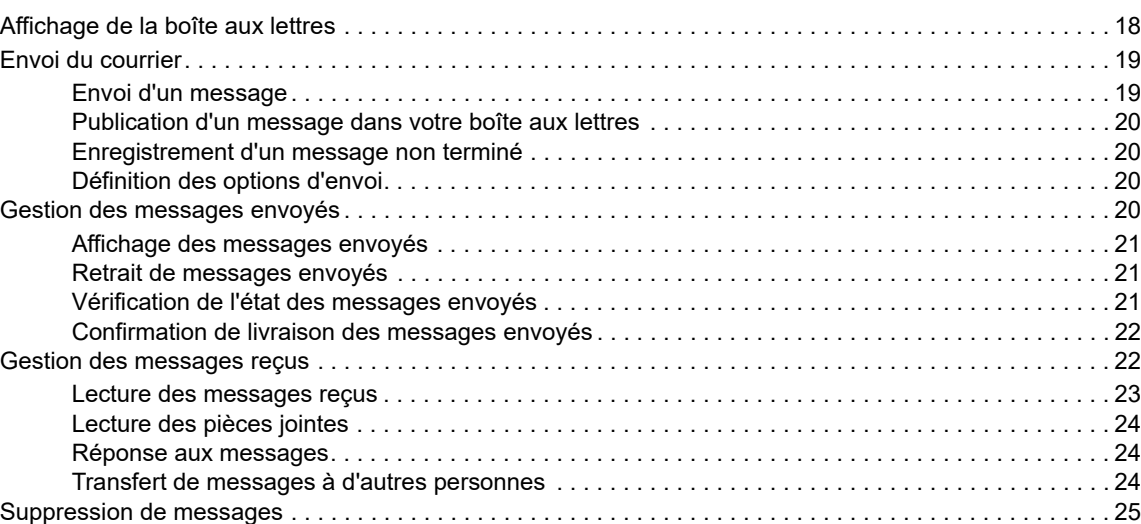

#### **[3](#page-26-0) Agenda 27**

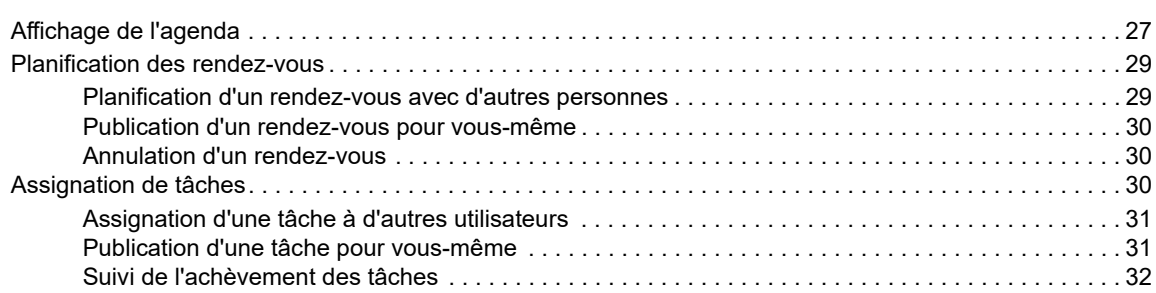

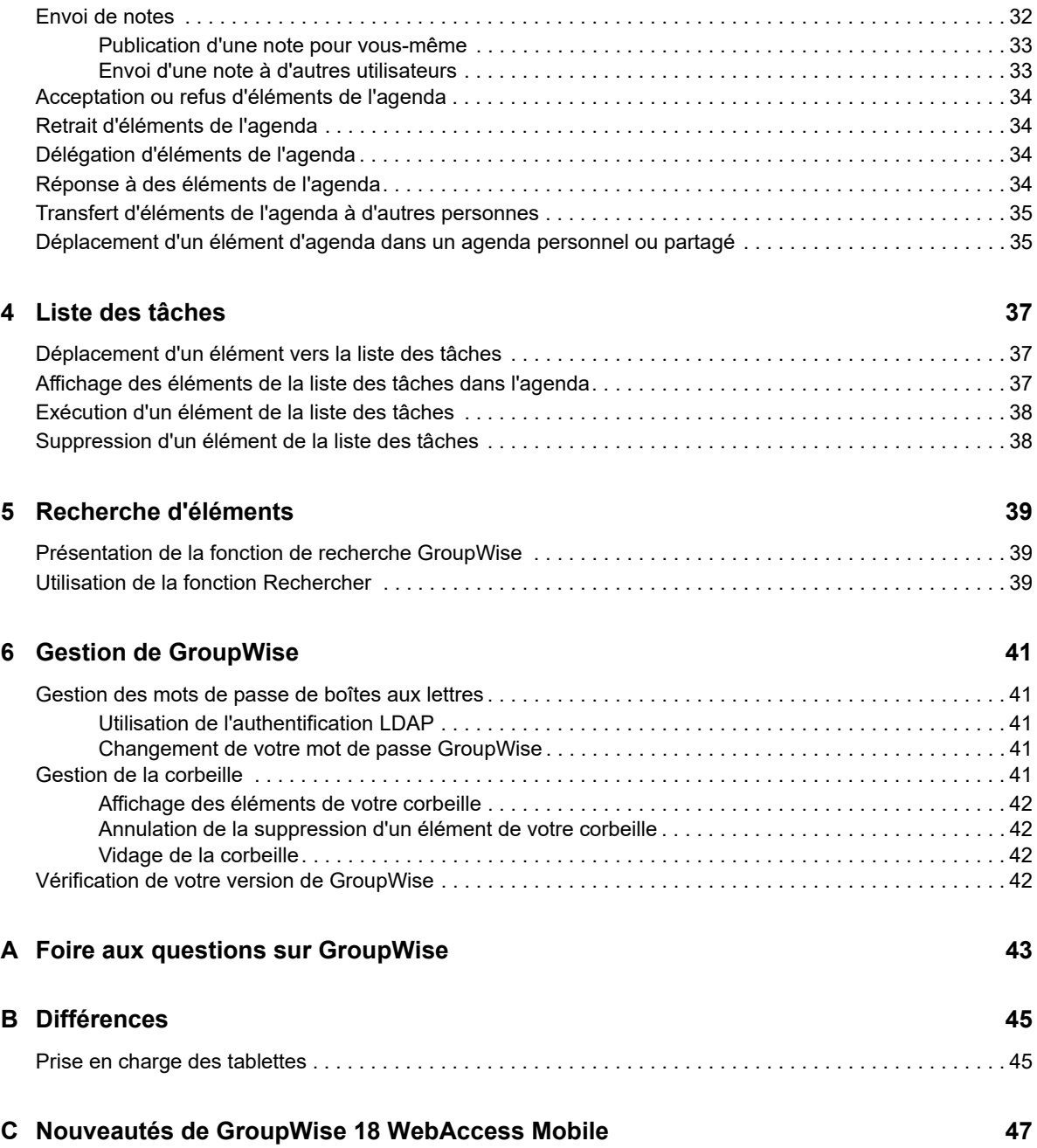

# <span id="page-4-0"></span>**À propos de ce guide**

Ce *Guide de l'utilisateur de Micro Focus GroupWise 18 WebAccess Mobile* explique comment accéder à GroupWise et l'utiliser dans le navigateur Web d'une tablette. Elle comprend les sections suivantes :

- [Chapitre 1, « Mise en route », page 7](#page-6-3)
- [Chapitre 2, « Messagerie », page 17](#page-16-1)
- [Chapitre 3, « Agenda », page 27](#page-26-2)
- [Chapitre 4, « Liste des tâches », page 37](#page-36-3)
- [Chapitre 5, « Recherche d'éléments », page 39](#page-38-3)
- [Chapitre 6, « Gestion de GroupWise », page 41](#page-40-5)
- [Annexe A, « Foire aux questions sur GroupWise », page 43](#page-42-1)
- [Annexe B, « Différences », page 45](#page-44-2)
- [Annexe C, « Nouveautés de GroupWise 18 WebAccess Mobile », page 47](#page-46-1)

Pour obtenir de la documentation supplémentaire sur GroupWise, consultez le [site Web de](http://www.novell.com/documentation/groupwise18/)  [documentation Micro Focus GroupWise 18](http://www.novell.com/documentation/groupwise18/) (http://www.novell.com/documentation/groupwise18/).

- *Guide de l'utilisateur du client Windows GroupWise*
- *Guide de l'utilisateur de GroupWise WebAccess*
- *Guide de l'utilisateur de GroupWise WebAccess Mobile*
- *Guide de démarrage rapide de l'utilisateur GroupWise*

# <span id="page-6-3"></span><span id="page-6-0"></span><sup>1</sup>**Mise en route**

1

GroupWise est un système de collaboration et de messagerie fiable et robuste qui vous permet de vous connecter à votre boîte aux lettres universelle à tout moment et n'importe où, y compris sur votre tablette numérique (un iPad Apple, par exemple). Les sections suivantes vous aident à appréhender rapidement et facilement le fonctionnement de GroupWise WebAccess sur une tablette numérique :

- [« Tablettes numériques prises en charge » page 7](#page-6-1)
- [« Connexion » page 7](#page-6-2)
- [« Navigation dans l'interface de GroupWise WebAccess sur une tablette numérique » page 8](#page-7-0)
- [« Présentation des types d'éléments GroupWise » page 13](#page-12-0)
- [« Identification des icônes qui apparaissent en regard des éléments » page 13](#page-12-1)
- [« Timeout de GroupWise WebAccess » page 14](#page-13-0)
- [« Déconnexion » page 14](#page-13-1)
- [« Fonctionnalités GroupWise non disponibles » page 15](#page-14-0)
- [« Pour plus d'informations » page 15](#page-14-1)

# <span id="page-6-1"></span>**Tablettes numériques prises en charge**

Toutes les tablettes et tous les systèmes d'exploitation pour tablette ci-dessous :

- Android 4.1, 5.0 ou version ultérieure, avec Google Chrome, sur n'importe quel périphérique Android
- $\Box$  Apple iOS 7.x, 8.x ou version ultérieure, avec Apple Safari
- $\Box$  Kindle Fire, avec Amazon Silk
- Windows Mobile 8.0 ou version ultérieure Pro, avec Microsoft Internet Explorer, sur n'importe quel périphérique Windows (WebAccess complet, pas un modèle)

Si vous tentez d'accéder aux modèles WebAccess Mobile à partir d'un appareil ou d'un navigateur non pris en charge, vous serez redirigé vers l'interface de base de WebAccess. En sélectionnant **Basculer vers : Mobile** sous les champs **Nom d'utilisateur** et **Mot de passe**, vous pouvez tenter d'utiliser l'interface mobile de WebAccess sur votre appareil, mais les fonctionnalités exhaustives ne sont garanties que pour les appareils et navigateurs repris ci-dessus.

# <span id="page-6-2"></span>**Connexion**

**1** Lancez le navigateur Web sur votre tablette et entrez l'URL fournie par votre administrateur.

Celle-ci pourra se présenter sous deux formes : soit une adresse de domaine telle que http:// *serveur*/gw/webacc, soit une adresse IP telle que 155.155.11.22.

- **2** Sur la page de connexion de GroupWise, sélectionnez les champs **Nom d'utilisateur** et **Mot de passe** pour y indiquer vos références de connexion.
- **3** Tapez sur **Il s'agit d'un ordinateur public ou partagé** ou **Il s'agit d'un ordinateur privé**.

L'option que vous sélectionnez a une incidence sur l'intervalle de timeout utilisé. Afin de préserver la sécurité de vos informations, l'intervalle de timeout est plus court si vous utilisez WebAccess depuis un périphérique public ou partagé.

**4** Tapez sur **connexion** pour vous connecter à votre boîte aux lettres GroupWise.

# <span id="page-7-0"></span>**Navigation dans l'interface de GroupWise WebAccess sur une tablette numérique**

L'interface de GroupWise WebAccess pour tablette numérique vous permet d'accéder rapidement à votre boîte aux lettres et à votre agenda. Les sections suivantes vous aident à naviguer dans l'interface afin d'exécuter les tâches souhaitées en toute simplicité :

- [« Description de la boîte aux lettres » page 8](#page-7-1)
- [« Description de la liste des dossiers » page 9](#page-8-0)
- [« Description de l'agenda » page 12](#page-11-0)

#### <span id="page-7-1"></span>**Description de la boîte aux lettres**

Lorsque vous vous connectez à GroupWise via le navigateur Web de votre tablette, votre boîte aux lettres s'affiche.

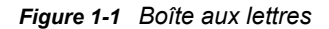

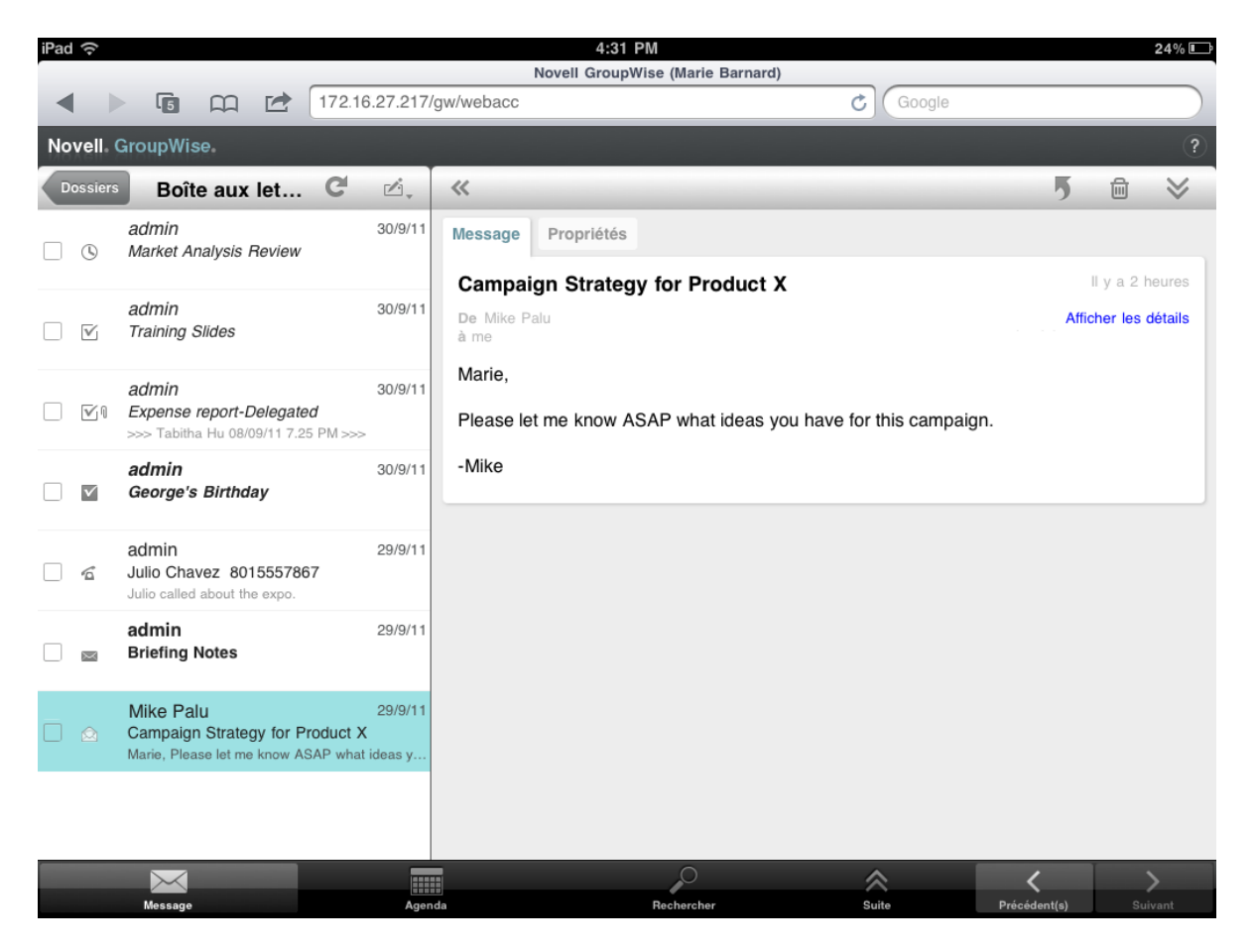

**Liste d'éléments:** la liste des éléments du volet de gauche affiche les éléments existants dans votre boîte aux lettres et se rafraîchit automatiquement lorsque vous en recevez de nouveaux. Vous pouvez faire défiler la liste pour voir l'ensemble des éléments. Vous pouvez sélectionner un élément pour l'afficher dans la vue d'élément sur la droite. Si vous sélectionnez un ou plusieurs éléments, la barre de sélection s'affiche et vous permet d'effectuer des tâches telles que supprimer des éléments, les marquer comme lus ou non lus et les déplacer dans d'autres dossiers.

La barre d'outils située en haut de la liste des éléments vous permet de procéder aux opérations suivantes :

- Sélectionnez pour accéder à la liste des dossiers. La boîte aux lettres n'est que l'un des nombreux dossiers que vous pouvez utiliser pour afficher et gérer vos éléments de messagerie électronique. La liste des dossiers vous permet d'accéder aux autres dossiers, notamment Éléments envoyés, Travail en cours, Éléments non ouverts et Corbeille. Pour plus d'informations, reportez-vous à la section [« Description de la liste des dossiers » page 9.](#page-8-0)
- $\bullet$  Sélectionnez  $\bullet$  pour rafraîchir la boîte aux lettres et afficher les nouveaux éléments reçus.
- ◆ Sélectionnez  $\mathbb{Z}$ , pour créer des messages, des tâches, des rendez-vous et des notes.

**Vue d'élément :** la vue d'élément, située dans le panneau de droite, affiche le contenu de l'élément sélectionné dans la liste.

La barre d'outils située en haut de la vue vous permet d'effectuer des opérations sur l'élément affiché. Les opérations disponibles varient en fonction du type d'élément affiché :

- $\bullet$  Sélectionnez  $\overline{p}$  pour accéder aux opérations de réponse.
- $\bullet$  Sélectionnez  $\bullet$  pour accéder à toutes les autres opérations.
- Sélectionnez « pour agrandir la zone d'affichage.

**Barre d'accès rapide :** la barre d'accès rapide se trouve au bas de l'écran. Elle contient les liens suivants :

- **Mail :** affiche le dossier Boîte aux lettres ou le dernier dossier que vous avez ouvert (Éléments envoyés, Travail en cours, Éléments non ouverts, Corbeille, etc.).
- **Agenda :** affiche l'agenda. Vous pouvez utiliser l'agenda pour consulter les éléments associés à une date, tels que des rendez-vous, des tâches ou des notes.
- **Rechercher :** affiche une fonction permettant de rechercher des éléments.
- **Autres :** vous permet de vérifier la version de votre GroupWise, d'accéder à l'Aide et de vous déconnecter.
- <span id="page-8-1"></span>**Précédent et Suivant :** permet de faire défiler les éléments figurant dans la liste des éléments.

#### <span id="page-8-0"></span>**Description de la liste des dossiers**

La boîte aux lettres n'est que l'un des nombreux dossiers que vous pouvez utiliser pour afficher et gérer vos éléments de messagerie électronique. La liste des dossiers vous permet d'accéder aux autres dossiers, notamment Éléments envoyés, Travail en cours, Éléments non ouverts et Corbeille.

Pour accéder à la liste des dossiers, sélectionnez consiers dans la barre d'outils de la liste des éléments, depuis la boîte aux lettres.

#### *Figure 1-2 Liste des dossiers*

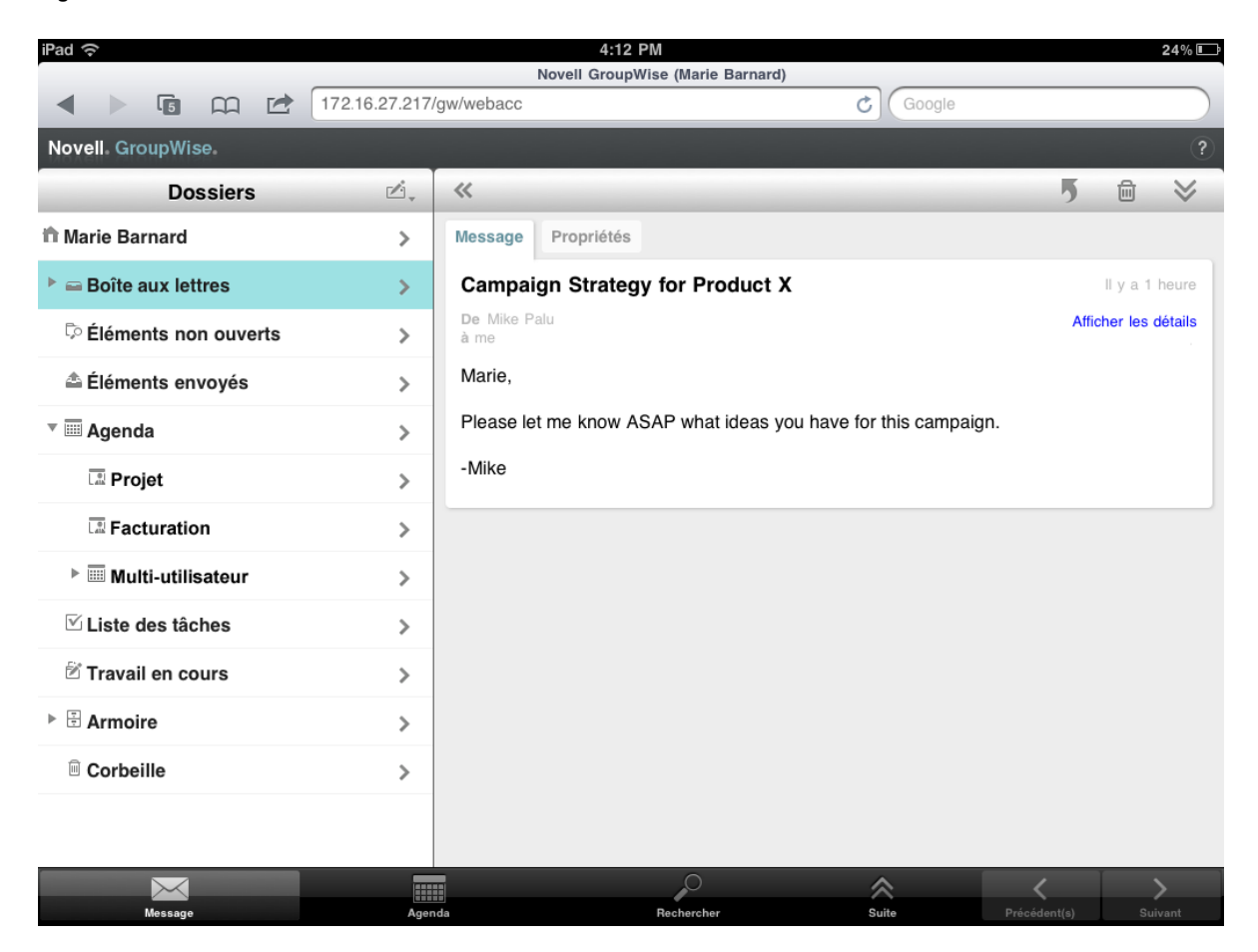

Boîte aux lettres : le dossier Boîte aux lettres <sup>et</sup> est le dossier auquel vous accédez par défaut la première fois que vous vous connectez. Elle affiche tous les éléments que vous avez reçus. Une fois acceptés, les rendez-vous, tâches et notes sont déplacés de la boîte aux lettres vers l'agenda. Les éléments refusés sont placés dans la corbeille. Pour plus d'informations sur la boîte aux lettres, reportez-vous à la [« Description de la boîte aux lettres » page 8](#page-7-1).

**Éléments non ouverts :** le dossier Éléments non ouverts  $\bar{P}$  répertorie tous les éléments reçus que vous n'avez pas encore ouverts.

**Éléments envoyés :** le dossier Éléments envoyés <sup> $\triangle$ </sup> contient tous les éléments que vous avez envoyés. Vous pouvez consulter les propriétés de vos éléments envoyés afin de déterminer leur état (distribué, ouvert, etc.).

Agenda : le dossier Agenda **le contient vos rendez-vous, vos notes et vos** tâches. L'agenda propose plusieurs options d'affichage. Après avoir ouvert l'agenda, vous pouvez sélectionner a. pour choisir les agendas à afficher. Pour revenir à la liste des dossiers depuis l'agenda, sélectionnez le bouton **Message** dans la barre d'accès rapide, puis le bouton **Dossiers**. Pour plus d'informations sur l'agenda, reportez-vous à la [« Description de l'agenda » page 12.](#page-11-0)

Liste des tâches : le dossier Liste des tâches **Let contient toutes les tâches que vous avez reçues** ou créées et que vous n'avez pas encore effectuées. Vous pouvez y ajouter d'autres éléments, tels que des messages, des notes ou des rendez-vous, et les disposer dans l'ordre souhaité.

Travail en cours : le dossier Travail en cours  $\mathbb{B}$  stocke les messages électroniques que vous avez commencé à rédiger, puis que vous avez enregistrés en vue de les terminer plus tard. Vous devez enregistrer les messages manuellement. Il n'existe pas de fonction d'enregistrement automatique.

**Armoire :** le dossier Armoire  $\boxplus$  contient vos dossiers personnels et partagés. Pour créer des dossiers personnels ou partagés, vous devez utiliser le client Windows GroupWise ou GroupWise WebAccess dans un navigateur de bureau.

**Courrier indésirable :** le dossier Courrier indésirable **contient les messages électroniques qui ont** été mis de côté par la fonction Gestion du courrier indésirable. Ce dossier est affiché uniquement si l'option Gestion du courrier indésirable est activée. Pour activer cette option, vous devez utiliser le client Windows GroupWise ou GroupWise WebAccess dans un navigateur de bureau.

Tant que l'option Gestion du courrier indésirable reste activée, vous ne pouvez pas supprimer ce dossier. En revanche, vous pouvez le renommer ou le déplacer à un autre endroit dans la liste des dossiers.

Pour supprimer des éléments présents dans le dossier Courrier indésirable, ouvrez ce dernier, sélectionnez les éléments en question, puis  $\mathbb{\hat{m}}$ .

Corbeille : le dossier Corbeille · stocke les messages électroniques, rendez-vous, tâches, notes et documents supprimés. Tant que la corbeille n'est pas vidée, les éléments qu'elle contient peuvent être affichés, ouverts ou renvoyés dans votre Boîte aux lettres. Si elle est vidée, les éléments qu'elle contient sont supprimés du système.

Vous pouvez vider la totalité de la corbeille ou ne supprimer que les éléments sélectionnés. L'administrateur système peut spécifier que votre corbeille soit vidée automatiquement à intervalle régulier.

**Dossier Résultats de la recherche :** le dossier Résultats de la recherche  $\bar{p}$  affiche les données renvoyées par une requête. Lorsque le dossier est ouvert, GroupWise examine les critères de recherche définis, recherche tous les éléments spécifiés, puis affiche tout ce qu'il a trouvé dans la liste des éléments. Vous pouvez intervenir sur les éléments d'un dossier Résultats de la recherche de la même façon que sur ceux de n'importe quel autre dossier, c'est-à-dire les ouvrir, les transférer, les déplacer ou les supprimer. Toutefois, les éléments d'origine restent stockés dans le dossier dans lequel la recherche les a trouvés. Cela signifie que si vous déplacez ou supprimez un élément d'un dossier Résultats de la recherche, l'élément est supprimé de la liste d'éléments mais pas de son emplacement d'origine. À l'ouverture suivante du dossier Résultats de la recherche, la recherche se lance et l'élément s'affiche à nouveau.

Le dossier Éléments non ouverts fait partie, entre autres, des dossiers système Résultats de la recherche. Pour créer des dossiers personnels Résultats de la recherche, vous devez utiliser le client Windows GroupWise ou GroupWise WebAccess dans un navigateur de bureau.

## <span id="page-11-0"></span>**Description de l'agenda**

Certains éléments de message électronique, tels que les rendez-vous, les tâches ou les notes, sont associés à des dates précises. L'agenda vous permet d'afficher et de gérer ce type d'élément.

Vous pouvez accéder à l'agenda depuis la liste des dossiers ou en sélectionnant l'icône **Agenda** dans la barre d'accès rapide située au bas de l'écran.

*Figure 1-3 Agenda*

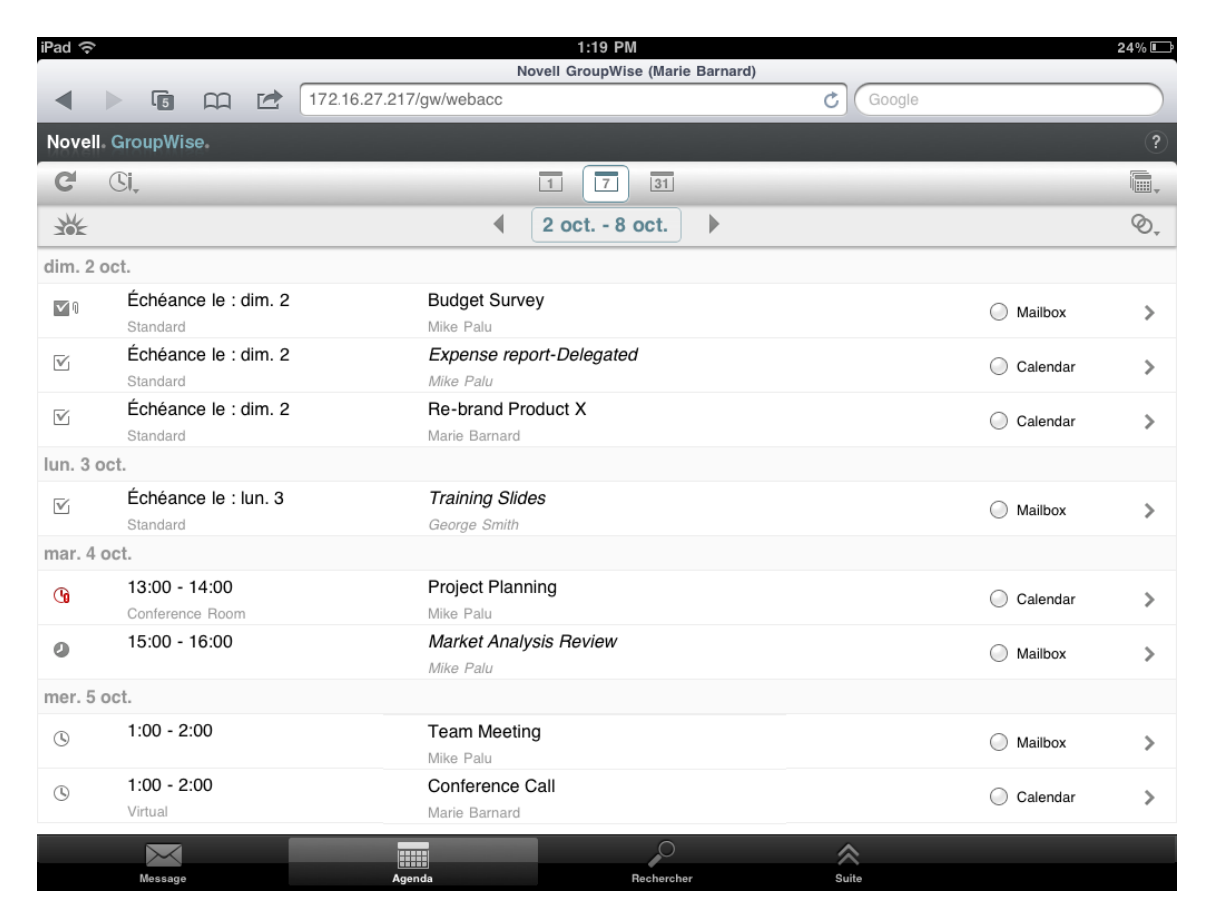

Lorsque vous ouvrez l'agenda, celui-ci affiche un aperçu de vos rendez-vous, tâches et notes de la semaine. Les opérations suivantes permettent de gérer votre agenda :

- Sélectionnez un élément pour afficher son contenu.
- $\bullet$  Sélectionnez  $\bullet$  pour rafraîchir les éléments figurant dans l'agenda.
- $\bullet$  Sélectionnez  $\mathbb{S}^{\dagger}$ , pour créer un rendez-vous, une tâche ou une note.
- ◆ Sélectionnez is, pour sélectionner les agendas à afficher.
- $\bullet$  Sélectionnez  $\mathcal{Q}_r$  pour sélectionner les éléments de l'agenda à afficher (rendez-vous, tâches ou notes).
- Sélectionnez **D** pour afficher la vue Jour, **D** pour afficher la vue Semaine ou **B** pour afficher la vue Mois.
- $\bullet$  Sélectionnez les deux flèches  $\leftrightarrow$  qui encadrent la période en cours pour afficher les périodes précédentes et suivantes.
- Sélectionnez pour réinitialiser la vue et ainsi afficher la date du jour.

# <span id="page-12-0"></span>**Présentation des types d'éléments GroupWise**

Chaque jour, vous communiquez selon des méthodes très variées. Pour répondre à ces besoins, GroupWise vous permet d'envoyer différents types de messages électroniques. Chacun de ces types est décrit ci-dessous :

**Mail :** un message électronique s'utilise pour une correspondance de base, telle qu'une lettre ou un mémo. Les messages personnels peuvent être utilisés dans des dossiers partagés ou pour des messages personnels. Reportez-vous au [« Envoi du courrier » page 19](#page-18-2) et au [« Gestion des](#page-21-2)  [messages reçus » page 22](#page-21-2).

**Rendez-vous :** un rendez-vous permet de planifier des ressources en vue d'une réunion ou d'un événement et d'inviter des personnes. Vous pouvez planifier la date, l'heure et le lieu de la réunion. Vous pouvez utiliser les rendez-vous personnels pour planifier les activités personnelles telles qu'un rendez-vous chez le médecin, un rappel pour que vous téléphoniez à un moment précis, etc. Les rendez-vous s'affichent dans l'agenda. Reportez-vous à la [« Planification des rendez-vous »](#page-28-2)  [page 29](#page-28-2).

**Tâche:** une tâche permet d'inclure un élément à effectuer dans votre propre liste de tâches ou dans l'agenda d'une autre personne lorsqu'elle a été acceptée. Vous pouvez planifier une date d'échéance pour une tâche et y assigner une priorité (telle que A1). Les tâches non effectuées sont reportées au jour suivant. Reportez-vous à la section [« Assignation de tâches » page 30](#page-29-3).

Vous pouvez également créer une liste des tâches non associée à votre agenda. Dans une liste des tâches de ce genre, tout type d'élément (courrier, rendez-vous, tâche ou note) peut être utilisé.

**Note :** une note est publiée à une date donnée dans votre agenda ou dans celui d'une autre personne. Vous pouvez utiliser des notes pour rappeler à vous-même ou à d'autres personnes des dates d'échéance, des vacances, des jours de congé, etc. Les notes personnelles sont utiles pour rappeler des anniversaires, des congés, des jours de paie, etc. Reportez-vous à la section [« Envoi de](#page-31-2)  [notes » page 32.](#page-31-2)

# <span id="page-12-1"></span>**Identification des icônes qui apparaissent en regard des éléments**

<span id="page-12-2"></span>Les icônes qui apparaissent en regard des éléments dans vos dossiers fournissent des informations sur ces éléments. Le tableau suivant donne la signification de chaque icône.

| <b>Icône</b> | <b>Description</b>                                              |
|--------------|-----------------------------------------------------------------|
|              | L'élément comporte une ou plusieurs pièce(s) jointe(s).         |
|              | Brouillon.                                                      |
|              | Un élément que vous avez envoyé.                                |
|              | Un élément auguel vous avez répondu.                            |
|              | Un élément que vous avez transféré.                             |
|              | Un élément que vous avez délégué.                               |
|              | Un élément auquel vous avez répondu et que vous avez transféré. |

*Tableau 1-1 Description des icônes*

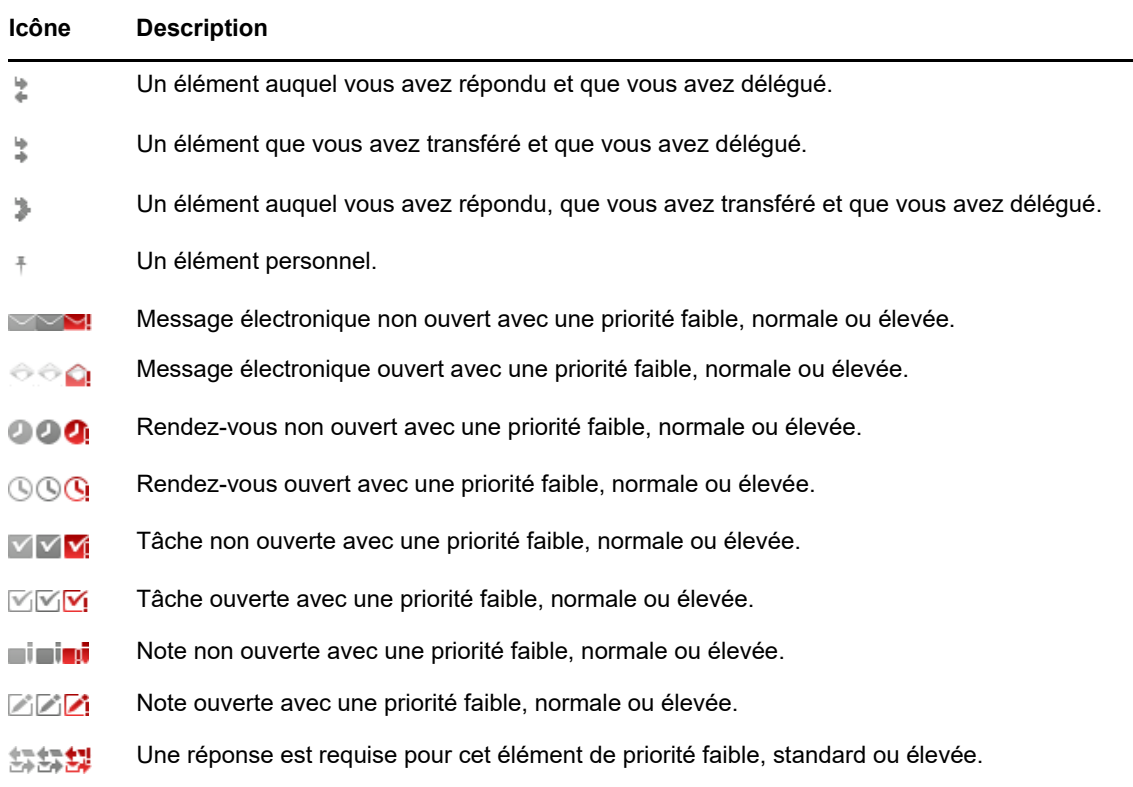

# <span id="page-13-0"></span>**Timeout de GroupWise WebAccess**

Des opérations GroupWise spécifiques, telles que l'ouverture ou l'envoi d'un élément, génèrent un appel vers le serveur Web. D'autres opérations en revanche, telles que le déplacement dans la liste des éléments, la composition d'un message sans l'envoyer ou la lecture de rubriques d'aide, ne génèrent pas d'appel vers le serveur Web. Si, pendant un certain temps, vous n'effectuez pas d'opérations qui génèrent des appels au serveur, GroupWise vous déconnecte afin d'assurer la sécurité de votre messagerie électronique.

Le délai de timeout par défaut est de 20 minutes si vous utilisez WebAccess sur un ordinateur public ou partagé. Si vous utilisez WebAccess sur un périphérique privé, le délai de timeout par défaut est de 480 minutes (8 heures). Votre administrateur GroupWise peut toutefois modifier la période de timeout pour le système GroupWise de votre entreprise. Si vous essayez d'effectuer une opération après avoir été déconnecté, vous êtes invité à vous reconnecter.

Pour réduire la fréquence des timeouts et vous assurer que vous disposez des toutes dernières informations dans votre boîte aux lettres, sélectionnez  $C$  dans la barre d'outils de la liste des éléments.

# <span id="page-13-1"></span>**Déconnexion**

- **1** Sélectionnez **Suite** dans la barre d'accès rapide.
- **2** Dans le menu qui s'affiche, sélectionnez **Déconnexion**.

# <span id="page-14-0"></span>**Fonctionnalités GroupWise non disponibles**

Les fonctionnalités proposées par le client Windows GroupWise et GroupWise WebAccess dans un navigateur de bureau ne sont pas toutes disponibles lorsque vous utilisez GroupWise WebAccess dans le navigateur d'une tablette numérique. Pour obtenir la liste des fonctionnalités non disponibles, reportez-vous à l'[Annexe B, « Différences », page 45.](#page-44-2)

# <span id="page-14-1"></span>**Pour plus d'informations**

Les ressources suivantes peuvent vous apporter des informations complémentaires sur GroupWise :

- [« Aide en ligne » page 15](#page-14-2)
- [« Page web de documentation de GroupWise » page 15](#page-14-3)
- [« Cool Solutions Web Community de GroupWise » page 15](#page-14-4)

### <span id="page-14-2"></span>**Aide en ligne**

Une documentation utilisateur complète est disponible dans l'Aide. Dans la barre d'accès rapide, sélectionnez **Suite**, puis **Aide**.

### <span id="page-14-3"></span>**Page web de documentation de GroupWise**

Pour obtenir l'ensemble complet de la documentation de l'utilisateur GroupWise et de l'administrateur GroupWise, visitez le [site Web de documentation de GroupWise 18](http://www.novell.com/documentation/groupwise18/) (http://www.novell.com/ documentation/groupwise18/).

### <span id="page-14-4"></span>**Cool Solutions Web Community de GroupWise**

Sur le [site Web Cool Solution](https://www.novell.com/communities/coolsolutions/category/groupwise/) (https://www.novell.com/communities/coolsolutions/category/ groupwise/), vous trouverez des conseils, des astuces, des articles sur les fonctions et des réponses aux questions fréquemment posées.

<span id="page-16-1"></span><span id="page-16-0"></span>GroupWise fournit quatre types d'éléments : les messages électroniques, les rendez-vous, les tâches et les notes. Les messages électroniques sont utilisés pour la correspondance standard, lorsque vous avez besoin de communiquer des informations sous la forme d'un message. Les messages reçus s'affichent dans le dossier Boîte aux lettres, tandis que les messages envoyés sont stockés dans le dossier Éléments envoyés.

Les sections suivantes expliquent comment envoyer et gérer vos messages électroniques :

- [« Affichage de la boîte aux lettres » page 18](#page-17-0)
- [« Envoi du courrier » page 19](#page-18-0)
- [« Gestion des messages envoyés » page 20](#page-19-3)
- [« Gestion des messages reçus » page 22](#page-21-1)
- [« Suppression de messages » page 25](#page-24-0)

Les rendez-vous, tâches et notes sont toujours associés à une date. L'agenda vous permet donc de les gérer de façon optimale. Pour plus d'informations sur l'agenda et sur l'utilisation des rendez-vous, tâches et notes, reportez-vous au [Chapitre 3, « Agenda », page 27.](#page-26-2)

# <span id="page-17-0"></span>**Affichage de la boîte aux lettres**

**1** Dans la barre d'accès rapide, sélectionnez Message.

La boîte aux lettres contient l'ensemble des messages électroniques que vous avez reçus et permet également d'envoyer de nouveaux messages. Par ailleurs, vous pouvez y consulter vos rendez-vous, tâches et notes tant que vous ne les avez pas acceptés (une fois acceptés, ils ne figurent plus que dans votre agenda).

La boîte aux lettres se rafraîchit automatiquement lorsque vous recevez de nouveaux éléments, ce qui vous permet de visualiser le contenu de votre boîte aux lettres GroupWise en temps réel.

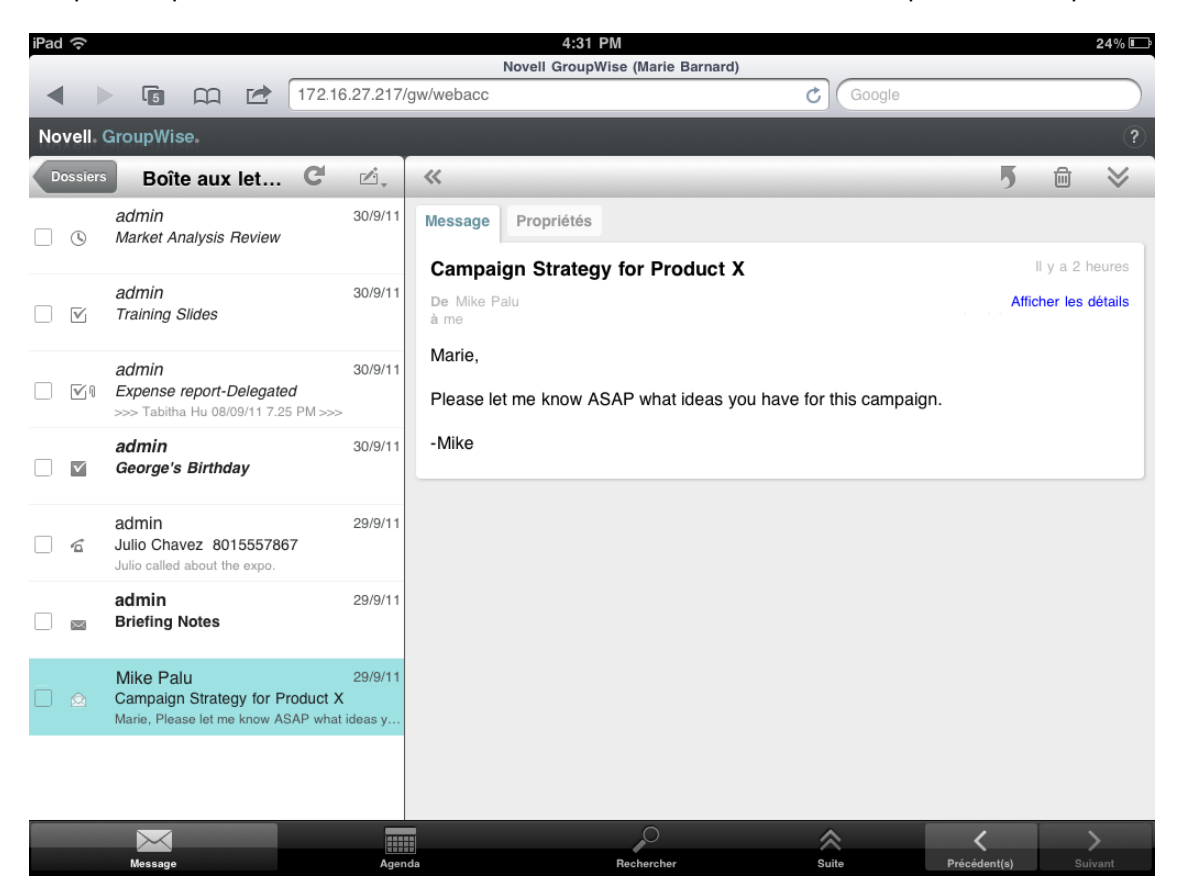

Les icônes qui se trouvent en regard des éléments vous renseignent sur leur état. Pour plus d'informations, reportez-vous à la section [« Identification des icônes qui apparaissent en regard](#page-12-2)  [des éléments » page 13.](#page-12-2)

- **2** Effectuez l'une des opérations suivantes pour parcourir et utiliser la boîte aux lettres.
- Sélectionnez un message électronique pour afficher son contenu et effectuer les opérations suivantes :
	- Sélectionnez **pour répondre au message ou le transférer.**
	- $\bullet$  Sélectionnez  $\stackrel{\scriptscriptstyle{\text{in}}}{\scriptscriptstyle{\text{in}}}$  pour supprimer le message.
	- Sélectionnez  $\vee$  pour déplacer le message et le marquer comme lu ou non lu.
- Sélectionnez la case située en regard des messages électroniques pour afficher la barre de sélection qui vous permet d'effectuer des opérations, comme supprimer et déplacer plusieurs messages à la fois.
- Sélectionnez « pour agrandir la zone d'affichage du message.
- $\bullet$  Sélectionnez  $\bullet$  pour rafraîchir la boîte aux lettres et afficher les nouveaux éléments reçus.
- ◆ Sélectionnez  $\leq$ , pour créer un nouveau message électronique.
- Sélectionnez pour accéder à la liste des dossiers. La boîte aux lettres n'est que l'un des nombreux dossiers que vous pouvez utiliser pour afficher et gérer vos éléments de messagerie électronique. La liste des dossiers vous permet d'accéder aux autres dossiers, notamment Éléments envoyés, Travail en cours, Éléments non ouverts et Corbeille. Pour plus d'informations, reportez-vous à la section [« Description de la liste des dossiers » page 9.](#page-8-1)

# <span id="page-18-0"></span>**Envoi du courrier**

- <span id="page-18-2"></span>[« Envoi d'un message » page 19](#page-18-1)
- [« Publication d'un message dans votre boîte aux lettres » page 20](#page-19-0)
- [« Enregistrement d'un message non terminé » page 20](#page-19-1)
- [« Définition des options d'envoi » page 20](#page-19-2)

### <span id="page-18-1"></span>**Envoi d'un message**

- **1** Dans la boîte aux lettres, sélectionnez  $\mathbb{Z}_7$ , puis Nouveau message.
- **2** Dans la zone **À**, commencez à saisir le nom du destinataire. GroupWise essaie de trouver le nom correspondant dans votre liste de contacts fréquents. Si vous repérez le nom recherché, sélectionnez-le pour l'ajouter à la liste des destinataires ; sinon, continuez de saisir l'adresse électronique du destinataire.

ou

Sélectionnez  $\stackrel{\circ}{\sim}$  pour afficher la liste de vos contacts fréquents, puis sélectionnez un nom pour l'ajouter à la liste des destinataires.

**3** (Facultatif) Sélectionnez la zone **CC/CM** pour mettre des destinataires en copie normale ou masquée.

Les destinataires en copie carbone (CC) reçoivent une copie de l'élément. Tous les destinataires voient qu'une copie carbone a été expédiée. Ils voient également le nom des destinataires en copie carbone.

Les destinataires en copie masquée (CM) reçoivent une copie de l'élément. Les autres destinataires ne sont pas informés sur les destinataires en copie masquée. Seuls l'expéditeur et le destinataire de la copie masquée savent qu'elle a été envoyée. Si un destinataire choisit **Répondre à tous**, les destinataires en copie masquée ne reçoivent pas sa réponse.

- **4** Sélectionnez la zone **Objet** pour ajouter un objet au message.
- **5** Sélectionnez la zone **Message** pour rédiger un message.
- 6 (Facultatif) Sélectionnez  $\vee$  pour définir les options d'envoi, telles qu'associer une priorité élevée à un message, exiger une réponse ou demander un accusé de réception.
- **7** (Facultatif) Appuyez sur **Joindre**, choisissez le type de pièce jointe dans la liste, puis sélectionnez le fichier à joindre au message.
- **8** Sélectionnez **Envoyer**.

### <span id="page-19-0"></span>**Publication d'un message dans votre boîte aux lettres**

Vous pouvez rédiger un message électronique qui vous est destiné et le publier dans votre propre boîte aux lettres. Vous pouvez ensuite le déplacer dans un autre dossier ou dans votre liste de tâches.

- **1** Dans la boîte aux lettres, sélectionnez  $\mathbb{Z}_*$ , puis Nouveau message.
- **2** Sélectionnez <sup>†</sup> pour convertir le message électronique en message personnel.
- **3** Sélectionnez la zone **Objet** pour ajouter un objet au message.
- **4** Sélectionnez la zone **Message** pour rédiger un message.
- **5** (Facultatif) Sélectionnez  $\vee$  pour définir la classification et le niveau de priorité du message.
- **6** Sélectionnez **Publier**.

#### <span id="page-19-1"></span>**Enregistrement d'un message non terminé**

Vous pouvez enregistrer les messages électroniques non terminés que vous ne souhaitez pas envoyer ou publier tout de suite. Les messages ne sont pas enregistrés automatiquement lors de leur création ; vous devez donc le faire manuellement.

<span id="page-19-4"></span>1 Dans un message électronique ouvert, sélectionnez **.** 

L'élément est enregistré dans le dossier Travail en cours  $\mathbb B$ . Vous pouvez continuer à travailler sur ce message électronique ou le fermer et y revenir plus tard.

#### <span id="page-19-2"></span>**Définition des options d'envoi**

Vous pouvez définir quatre options d'envoi avant d'envoyer un message électronique :

- **1** Dans un message électronique ouvert, sélectionnez  $\blacktriangledown$ .
- **2** Sélectionnez l'option, puis le paramètre souhaité :

**Classification :** la classification est un niveau de sécurité qui permet au destinataire de savoir si le message est confidentiel, top secret, etc. Cette information est indiquée en haut du message. La classification ne fournit ni chiffrement ni sécurité supplémentaire. Elle a pour but d'avertir le destinataire du caractère relativement sensible du message.

**Priorité:** dans la boîte aux lettres, la petite icône qui figure à côté d'un message est de couleur rouge si la priorité est élevée, blanche si la priorité est normale et grise si la priorité est faible. Le titre du message reflète également le niveau de priorité de l'élément lors de son ouverture.

**Réponse requise :** informe le destinataire que vous souhaitez une réponse à sa convenance ou dans un délai précis.

**Renvoyer une notification :** vous informe lorsque le message a été ouvert ou supprimé.

## <span id="page-19-3"></span>**Gestion des messages envoyés**

- [« Affichage des messages envoyés » page 21](#page-20-0)
- [« Retrait de messages envoyés » page 21](#page-20-1)
- [« Vérification de l'état des messages envoyés » page 21](#page-20-2)
- [« Confirmation de livraison des messages envoyés » page 22](#page-21-0)

#### <span id="page-20-0"></span>**Affichage des messages envoyés**

Vous pouvez consulter les messages que vous avez envoyés. Vous pouvez, par exemple, relire un message que vous avez envoyé et le retirer si le destinataire dispose du système de messagerie GroupWise et n'a pas encore ouvert le message en question.

- **1** Sélectionnez Message, puis **possiers** pour afficher la liste des dossiers.
- **2** Sélectionnez **Éléments envoyés**.

À moins d'avoir été déplacés, tous les messages envoyés se trouvent dans le dossier Éléments envoyés. Pour afficher un message envoyé qui a été déplacé dans un autre dossier, ouvrez le dossier en question.

**3** Sélectionnez le message à afficher.

### <span id="page-20-1"></span>**Retrait de messages envoyés**

Vous pouvez retirer un message envoyé à un destinataire, à condition que ce dernier dispose du système de messagerie GroupWise et n'ait pas encore ouvert le message.

- **1** Sélectionnez Message, puis **possiers** pour afficher la liste des dossiers.
- **2** Sélectionnez **Éléments envoyés**.
- **3** Sélectionnez le message à retirer, puis **Retirer**.

Le message reste dans le dossier Éléments envoyés. Pour consulter l'état de retrait, sélectionnez le message, puis **Propriétés**.

### <span id="page-20-2"></span>**Vérification de l'état des messages envoyés**

Si le système de messagerie d'un destinataire prend en charge le suivi de l'état, vous pouvez recevoir des informations concernant l'état des messages que vous avez envoyés à ce destinataire. Vous pouvez par exemple connaître la date et l'heure de distribution d'un message et savoir à quel moment le destinataire l'a ouvert ou supprimé.

Vous pouvez également consulter les informations d'état des messages que vous recevez. Vous pouvez ainsi connaître les destinataires du message (à l'exception de ceux qui l'ont reçu en copie masquée), la taille et la date de création des fichiers joints, etc.

- **1** Sélectionnez Message, puis **possiers** pour afficher la liste des dossiers.
- **2** Pour vérifier l'état d'un message reçu, sélectionnez **Boîte aux lettres**.

ou

Pour vérifier l'état d'un message envoyé, sélectionnez **Éléments envoyés**.

**3** Sélectionnez le message, puis **Propriétés**.

Les icônes situées en regard d'un message peuvent également fournir des informations utiles sur son état. Pour plus d'informations, reportez-vous à la section [« Identification des icônes qui](#page-12-2)  [apparaissent en regard des éléments » page 13](#page-12-2).

### <span id="page-21-0"></span>**Confirmation de livraison des messages envoyés**

Vous pouvez faire appel aux méthodes suivantes pour vous assurer que votre message a bien été délivré.

- [« Suivi des messages envoyés » page 22](#page-21-3)
- [« Réception d'une notification pour les messages envoyés » page 22](#page-21-4)
- [« Demande de réponse pour les messages envoyés » page 22](#page-21-5)

#### <span id="page-21-3"></span>**Suivi des messages envoyés**

Vous pouvez vérifier l'état de tous les messages que vous envoyez dans la fenêtre Propriétés. Pour plus d'informations, reportez-vous à la section [« Vérification de l'état des messages envoyés »](#page-20-2)  [page 21](#page-20-2).

#### <span id="page-21-4"></span>**Réception d'une notification pour les messages envoyés**

Si le système qui reçoit les messages électroniques en est capable, vous pouvez recevoir une notification quand le destinataire ouvre ou supprime un message.

Vous devez demander la notification avant d'envoyer le message. Pour cela, il vous faut définir l'option Renvoyer une notification lorsque vous composez le message.

- 1 Dans le message ouvert, sélectionnez v pour afficher les options d'envoi.
- **2** Sélectionnez **Renvoyer une notification**.
- **3** Définissez les options relatives aux notifications que vous souhaitez recevoir.

#### <span id="page-21-5"></span>**Demande de réponse pour les messages envoyés**

Vous pouvez demander au destinataire qu'il réponde à votre message. GroupWise ajoute une phrase à l'élément, indiquant qu'une réponse est demandée et transforme l'icône de la boîte aux lettres du destinataire en double flèche.

Vous devez effectuer la demande la réponse avant d'envoyer le message. Pour cela, il vous faut définir l'option Réponse requise lorsque vous composez le message.

- 1 Dans le message ouvert, sélectionnez v pour afficher les options d'envoi.
- **2** Sélectionnez **Réponse requise**.
- **3** Indiquez le moment où vous souhaitez recevoir la réponse.

<span id="page-21-2"></span>Si vous sélectionnez **À votre convenance**, « Réponse requise à votre convenance » apparaît en haut du message. Si vous sélectionnez **Sous x jours**, « Réponse requise le » apparaît en haut du message.

## <span id="page-21-1"></span>**Gestion des messages reçus**

GroupWise utilise la boîte aux lettres pour stocker tous les messages électroniques reçus. La boîte aux lettres se rafraîchit automatiquement lorsque vous recevez de nouveaux éléments.

- [« Lecture des messages reçus » page 23](#page-22-0)
- [« Lecture des pièces jointes » page 24](#page-23-0)
- [« Réponse aux messages » page 24](#page-23-1)
- [« Transfert de messages à d'autres personnes » page 24](#page-23-2)

#### <span id="page-22-0"></span>**Lecture des messages reçus**

Votre boîte aux lettres contient les messages que vous avez reçus de la part d'autres utilisateurs. Les messages non ouverts sont affichés en gras, pour que vous puissiez les identifier facilement. Même une fois ouverts, les messages restent dans votre boîte aux lettres tant que vous ne les supprimez pas.

Dans la boîte aux lettres, tous les messages sont marqués au moyen d'une icône. Ces icônes varient selon que vous avez déjà ouvert le message, que vous l'avez transféré, que vous y avez répondu, etc. Pour plus d'informations, reportez-vous au [« Identification des icônes qui apparaissent en regard](#page-12-2)  [des éléments » page 13.](#page-12-2)

- [« Lecture d'un message » page 23](#page-22-1)
- [« Marquage d'un message comme non lu » page 23](#page-22-2)
- [« Marquage d'un message comme lu » page 24](#page-23-3)

#### <span id="page-22-1"></span>**Lecture d'un message**

Les messages s'affichent automatiquement dans le format dans lequel ils sont envoyés. Les messages s'affichent dans la police et la taille par défaut de votre navigateur. Pour des raisons de sécurité, les images externes ne sont pas affichées par défaut dans les messages HTML.

**1** Dans la boîte aux lettres, sélectionnez le message pour l'afficher.

#### <span id="page-22-2"></span>**Marquage d'un message comme non lu**

Si vous ouvrez un message pour le lire, puis décidez finalement de le lire plus tard, vous pouvez le marquer comme non lu. Cette opération a pour effet de remettre le message en gras dans la boîte aux lettres et de lui associer à nouveau l'icône Non ouvert, pour vous rappeler que vous devez toujours le lire.

Pour marquer un message comme non lu, procédez comme suit :

- **1** Dans la boîte aux lettres, sélectionnez le message pour l'afficher.
- 2 Sélectionnez  $\vee$ , puis Marquer comme non lu.

Pour marquer plusieurs messages comme non lus, procédez comme suit :

- **1** Dans la boîte aux lettres, sélectionnez la case située en regard de chaque message à marquer comme non lu.
- **2** Dans la barre de sélection qui apparaît, sélectionnez **《**, puis Marquer comme non lu.

Si vous avez déjà ouvert un message, le marquer comme non lu ne change pas son état dans la fenêtre Propriétés. Ainsi, si vous avez ouvert un message, puis que vous l'avez marqué comme non lu, son statut apparaît tout de même comme ouvert pour l'expéditeur.

#### <span id="page-23-3"></span>**Marquage d'un message comme lu**

Pour marquer un message comme lu, procédez comme suit :

- **1** Dans la boîte aux lettres, sélectionnez le message pour l'afficher.
- 2 Sélectionnez  $\leq$ , puis Marquer comme lu.

Pour marquer plusieurs éléments comme lus, procédez comme suit :

- **1** Dans la boîte aux lettres, sélectionnez la case située en regard de chaque message à marquer comme lu.
- **2** Dans la barre de sélection qui s'affiche, sélectionnez  $\hat{\mathbf{A}}$ , puis Marquer comme lu.

Le fait de marquer un message comme lu change son état dans la fenêtre Propriétés. Ainsi, si vous n'avez pas ouvert un message mais l'avez marqué comme lu, son statut apparaît tout de même comme ouvert pour l'expéditeur.

### <span id="page-23-0"></span>**Lecture des pièces jointes**

Lorsque vous ouvrez un fichier joint à l'aide de GroupWise WebAccess dans le navigateur d'une tablette numérique, GroupWise tente de convertir le fichier en vue HTML. S'il n'y parvient pas, vous êtes invité à télécharger le fichier, puis à l'afficher dans son application native.

- **1** Ouvrez l'élément contenant la pièce jointe.
- **2** Sélectionnez la pièce jointe à afficher.

Une nouvelle fenêtre s'ouvre, dans laquelle la pièce jointe s'affiche sous forme d'une vue HTML. Si le document ne peut pas être converti, vous pouvez le télécharger et l'afficher dans une autre application.

#### <span id="page-23-1"></span>**Réponse aux messages**

Lorsque vous répondez à un message, vous pouvez inclure toutes les personnes qui ont reçu le message d'origine ou bien uniquement l'expéditeur. Votre réponse reprend le message d'origine.

- **1** Ouvrez le message auquel vous souhaitez répondre.
- 2 Sélectionnez 5.
- **3** Dans le menu, sélectionnez **Répondre** pour répondre uniquement à l'expéditeur.

ou

Sélectionnez **Répondre à tous** pour répondre à l'expéditeur et à l'ensemble des destinataires.

**4** Saisissez votre message, puis sélectionnez **Envoyer**.

#### <span id="page-23-2"></span>**Transfert de messages à d'autres personnes**

Vous pouvez transférer les messages que vous recevez à d'autres utilisateurs. Lorsque vous transférez un message, vous pouvez y ajouter vos propres commentaires tout en permettant aux destinataires de lire le message d'origine.

- **1** Ouvrez le message que vous souhaitez transférer.
- 2 Sélectionnez **b**, puis Transférer.
- **3** Ajoutez le nom des utilisateurs auxquels vous souhaitez transférer l'élément.
- **4** (Facultatif) Saisissez un message.
- **5** Sélectionnez **Envoyer**.

# <span id="page-24-0"></span>**Suppression de messages**

Les éléments supprimés sont placés dans la corbeille et y restent jusqu'à ce que celle-ci soit vidée.

Pour supprimer un message, procédez comme suit :

- **1** Dans la boîte aux lettres, ouvrez le message à supprimer.
- 2 Sélectionnez <sup>面</sup>.

Pour supprimer plusieurs messages, procédez comme suit :

- **1** Dans la boîte aux lettres, sélectionnez la case située en regard de chaque message à supprimer.
- 2 Dans la barre de sélection qui apparaît, sélectionnez **inj**

<span id="page-26-2"></span><span id="page-26-0"></span>L'agenda vous permet d'afficher et de gérer vos rendez-vous, vos notes et vos tâches selon trois formats différents : à la journée, à la semaine et au mois. Les sections suivantes expliquent comment utiliser l'agenda pour envoyer, recevoir et gérer les éléments qu'il contient.

- [« Affichage de l'agenda » page 27](#page-26-1)
- [« Planification des rendez-vous » page 29](#page-28-0)
- [« Assignation de tâches » page 30](#page-29-2)
- [« Envoi de notes » page 32](#page-31-1)
- [« Acceptation ou refus d'éléments de l'agenda » page 34](#page-33-0)
- [« Retrait d'éléments de l'agenda » page 34](#page-33-1)
- [« Délégation d'éléments de l'agenda » page 34](#page-33-2)
- [« Réponse à des éléments de l'agenda » page 34](#page-33-3)
- [« Transfert d'éléments de l'agenda à d'autres personnes » page 35](#page-34-0)
- [« Déplacement d'un élément d'agenda dans un agenda personnel ou partagé » page 35](#page-34-1)

Pour plus d'informations sur l'envoi de messages électroniques ou sur l'utilisation de la boîte aux lettres, reportez-vous au [Chapitre 2, « Messagerie », page 17](#page-16-1).

# <span id="page-26-1"></span>**Affichage de l'agenda**

**1** Dans la barre d'accès rapide située au bas de l'écran, sélectionnez **Agenda**.

Vos rendez-vous, tâches et notes sont organisés en fonction de la date qui leur a été assignée. Les éléments non acceptés sont affichés en italique.

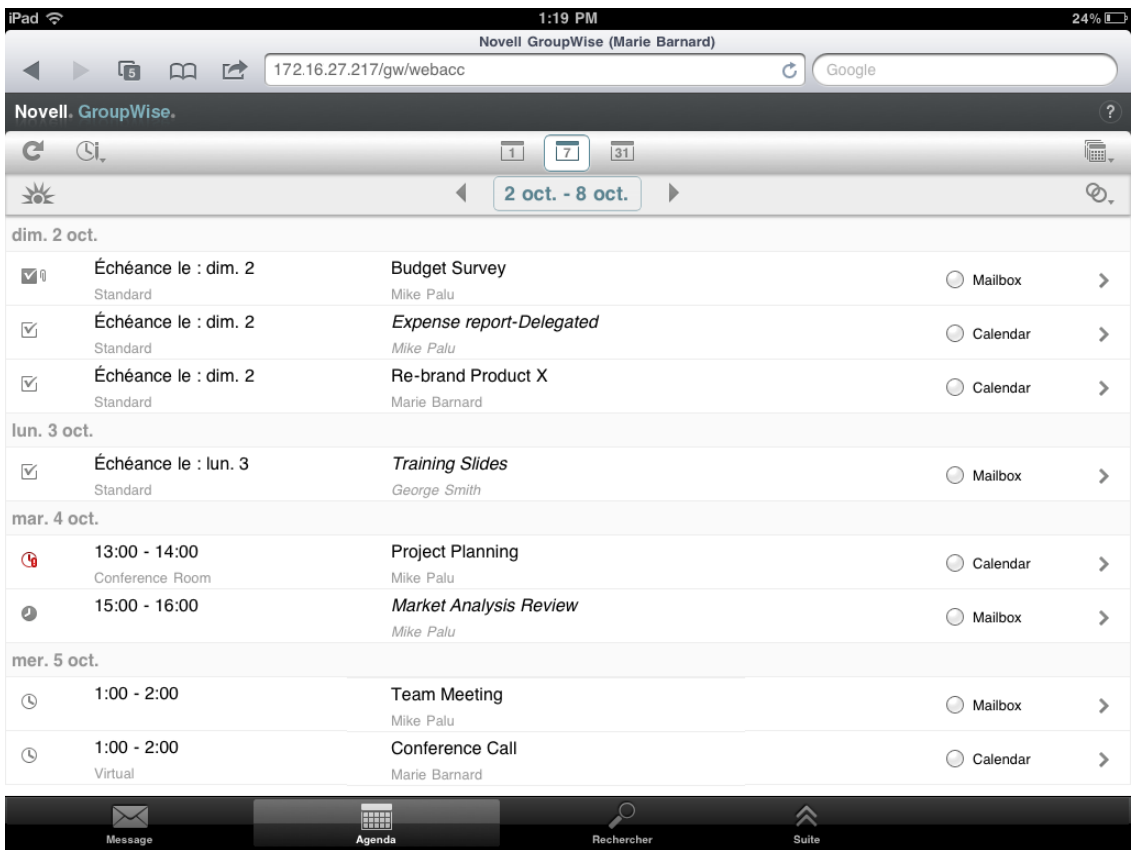

Les icônes qui se trouvent en regard des éléments vous renseignent sur leur état. Pour plus d'informations, reportez-vous à la section [« Identification des icônes qui apparaissent en regard](#page-12-2)  [des éléments » page 13.](#page-12-2)

- **2** Effectuez l'une des opérations suivantes pour parcourir et utiliser l'agenda :
	- Sélectionnez un élément pour afficher son contenu.
	- Sélectionnez  $\mathbb C$  pour rafraîchir les éléments figurant dans l'agenda.
	- $\bullet$  Sélectionnez  $\mathbb{S}^{\dagger}$ , pour créer un rendez-vous, une tâche ou une note.
	- Sélectionnez a pour sélectionner les agendas à afficher. En plus de l'agenda GroupWise principal, vous pouvez afficher vos agendas personnels ou partagés.
	- $\bullet$  Sélectionnez  $\mathcal{Q}_r$  pour sélectionner les éléments de l'agenda à afficher (rendez-vous, tâches ou notes).
	- Sélectionnez **pour afficher la vue Jour, <b>prour afficher la vue Semaine** ou **m** pour afficher la vue Mois.
	- Sélectionnez les deux flèches + qui encadrent la période en cours pour afficher les périodes précédentes et suivantes.
	- Sélectionnez la date pour afficher un agenda dans lequel vous pouvez sélectionner une date précise que vous souhaitez consulter.
	- Sélectionnez  $\frac{1}{2}$  pour réinitialiser la vue et ainsi afficher la date du jour.

# <span id="page-28-0"></span>**Planification des rendez-vous**

Les rendez-vous permettent de planifier des plages horaires à des dates bien précises. Les rendezvous peuvent inclure d'autres personnes ou être réservés à vous-même.

- <span id="page-28-2"></span>[« Planification d'un rendez-vous avec d'autres personnes » page 29](#page-28-1)
- [« Publication d'un rendez-vous pour vous-même » page 30](#page-29-0)
- [« Annulation d'un rendez-vous » page 30](#page-29-1)

#### <span id="page-28-1"></span>**Planification d'un rendez-vous avec d'autres personnes**

- **1** Dans l'agenda, sélectionnez  $\Im$ , puis Nouveau rendez-vous.
- **2** Dans la zone **À**, commencez à saisir le nom du destinataire. GroupWise essaie de trouver le nom correspondant dans votre liste de contacts fréquents. Si vous repérez le nom recherché, sélectionnez-le pour l'ajouter à la liste des destinataires ; sinon, continuez de saisir l'adresse électronique du destinataire.

ou

Sélectionnez <sup>2</sup> pour afficher la liste de vos contacts fréquents, puis sélectionnez un nom pour l'ajouter à la liste des destinataires.

Votre nom est automatiquement ajouté au champ **À**. Lorsque vous envoyez le rendez-vous, celui-ci est automatiquement ajouté dans votre agenda. Si vous ne souhaitez pas être inclus dans le rendez-vous, il vous suffit de supprimer votre nom du champ **À**.

**3** Sélectionnez la zone **Cc/Cci** pour mettre des destinataires en copie normale ou masquée.

Les destinataires en copie carbone (CC) reçoivent une copie de l'élément. Tous les destinataires voient qu'une copie carbone a été expédiée. Ils voient également le nom des destinataires en copie carbone.

Les destinataires en copie masquée (CM) reçoivent une copie de l'élément. Les autres destinataires ne sont pas informés sur les destinataires en copie masquée. Seuls l'expéditeur et le destinataire de la copie masquée savent qu'elle a été envoyée. Si un destinataire choisit **Répondre à tous**, les destinataires en copie masquée ne reçoivent pas sa réponse.

**4** Sélectionnez la zone **Lieu** pour ajouter un lieu.

Si vous ajoutez plusieurs lieux comme ressources pour un même rendez-vous, seul le premier s'affiche dans la zone **Lieu**.

- **5** Si le rendez-vous concerné se déroule sur une journée entière, sélectionnez **Toute la journée**.
- **6** Dans la liste Afficher en tant que, vous pouvez choisir la façon dont se présente le rendez-vous dans l'agenda des destinataires : **Occupé**, **Libre**, **Absent** ou **Possible**.
- **7** Indiquez la date et l'heure de début.
- **8** Indiquez la date et l'heure de fin.
- **9** Sélectionnez la zone **Objet** pour ajouter un objet au message.
- **10** Sélectionnez la zone **Message** pour rédiger un message.
- **11** Si vous souhaitez spécifier des options d'envoi (classification, priorité, demande de réponse et renvoi de notification), sélectionnez  $\mathcal{V}$ .

Pour plus d'informations sur les options d'envoi, reportez-vous à la [« Définition des options](#page-19-4)  [d'envoi » page 20.](#page-19-4)

**12** Sélectionnez **Envoyer**.

### <span id="page-29-0"></span>**Publication d'un rendez-vous pour vous-même**

Les rendez-vous personnels sont placés dans votre agenda à la date que vous spécifiez. Ils ne sont pas stockés dans votre boîte aux lettres ou dans celle d'un autre utilisateur. De même, tous les rendez-vous personnels sont enregistrés dans votre agenda GroupWise principal. Si vous souhaitez qu'un rendez-vous personnel figure dans votre agenda personnel, déplacez-le dans celui-ci après avoir créé le rendez-vous en question.

- **1** Dans l'agenda, sélectionnez  $\Im$ , puis Nouveau rendez-vous.
- **2** Sélectionnez <sup>1</sup> pour transformer le rendez-vous en rendez-vous personnel.
- **3** Sélectionnez la zone **Lieu** pour ajouter un lieu.

Si vous ajoutez plusieurs lieux comme ressources pour un même rendez-vous, seul le premier s'affiche dans le champ **Lieu**.

- **4** Si le rendez-vous concerné se déroule sur une journée entière, sélectionnez **Toute la journée**.
- **5** Dans la liste Afficher en tant que, vous pouvez choisir la façon dont se présente le rendez-vous dans votre agenda : **Occupé**, **Libre**, **Absent** ou **Possible**.
- **6** Indiquez la date et l'heure de début.
- **7** Indiquez la date et l'heure de fin.
- **8** Sélectionnez la zone **Objet** pour ajouter un objet au message.
- **9** Sélectionnez la zone **Message** pour rédiger un message.
- 10 Si vous souhaitez spécifier des options d'envoi (classification et priorité), sélectionnez  $\vee$ . Pour plus d'informations sur les options d'envoi, reportez-vous à la [« Définition des options](#page-19-4)  [d'envoi » page 20.](#page-19-4)
- **11** Sélectionnez **Publier**.

#### <span id="page-29-1"></span>**Annulation d'un rendez-vous**

Vous pouvez annuler des rendez-vous que vous avez planifiés.

- **1** Dans la barre d'accès rapide, sélectionnez **Message**.
- **2** Sélectionnez , puis **Éléments envoyés**.
- **3** Sélectionnez le rendez-vous à annuler, puis **Retirer**.

<span id="page-29-3"></span>Le rendez-vous est alors retiré de l'agenda de tous les destinataires.

# <span id="page-29-2"></span>**Assignation de tâches**

Une tâche est associée à une date et une heure d'achèvement. Vous pouvez assigner des tâches à d'autres utilisateurs ou à vous-même. Lorsque vous assignez une tâche à un autre utilisateur, celui-ci peut l'accepter ou la refuser.

La tâche reste dans l'agenda et dans la liste des tâches et, tant qu'elle n'a pas été refusée ou marquée comme effectuée, elle est reportée d'un jour sur l'autre.

- [« Assignation d'une tâche à d'autres utilisateurs » page 31](#page-30-0)
- [« Publication d'une tâche pour vous-même » page 31](#page-30-1)
- [« Suivi de l'achèvement des tâches » page 32](#page-31-0)

## <span id="page-30-0"></span>**Assignation d'une tâche à d'autres utilisateurs**

- **1** Dans l'agenda, sélectionnez  $\mathbb{Z}_*$ , puis Nouvelle tâche.
- **2** Dans la zone **À**, commencez à saisir le nom du destinataire. GroupWise essaie de trouver le nom correspondant dans votre liste de contacts fréquents. Si vous repérez le nom recherché, sélectionnez-le pour l'ajouter à la liste des destinataires ; sinon, continuez de saisir l'adresse électronique du destinataire.

ou

Sélectionnez <sup>®</sup> pour afficher la liste de vos contacts fréquents, puis sélectionnez un nom pour l'ajouter à la liste des destinataires.

**3** Sélectionnez la zone **Cc/Cci** pour mettre des destinataires en copie normale ou masquée.

Les destinataires en copie carbone (CC) reçoivent une copie de l'élément. Tous les destinataires voient qu'une copie carbone a été expédiée. Ils voient également le nom des destinataires en copie carbone.

Les destinataires en copie masquée (CM) reçoivent une copie de l'élément. Les autres destinataires ne sont pas informés sur les destinataires en copie masquée. Seuls l'expéditeur et le destinataire de la copie masquée savent qu'elle a été envoyée. Si un destinataire choisit **Répondre à tous**, les destinataires en copie masquée ne reçoivent pas sa réponse.

**4** Sélectionnez la date de début de la tâche.

Cette date correspond au moment où la tâche apparaît pour la première fois dans l'agenda du destinataire.

- **5** Sélectionnez **Priorité**, puis entrez le niveau de priorité relatif à la tâche (par exemple, 1 ou A1).
- **6** Sélectionnez la date d'échéance de la tâche.
- **7** Saisissez l'objet et le contenu du message.
- **8** Si vous souhaitez spécifier des options d'envoi (classification, priorité, demande de réponse et renvoi de notification), sélectionnez  $\mathcal{V}$ .

Pour plus d'informations sur les options d'envoi, reportez-vous à la [« Définition des options](#page-19-4)  [d'envoi » page 20.](#page-19-4)

**9** Sélectionnez **Envoyer**.

### <span id="page-30-1"></span>**Publication d'une tâche pour vous-même**

- **1** Dans l'agenda, sélectionnez  $\Im$ , puis Nouvelle tâche.
- **2** Sélectionnez  $\begin{bmatrix} 1 \end{bmatrix}$  pour transformer la tâche en tâche personnelle.
- **3** Sélectionnez la date de début de la tâche.

Cette date correspond au moment où la tâche apparaît pour la première fois dans l'agenda du destinataire.

- **4** Sélectionnez la date d'échéance de la tâche.
- **5** Saisissez l'objet et le contenu du message.
- **6** Sélectionnez **Publier**.

La tâche est placée dans votre agenda et dans votre liste des tâches.

### <span id="page-31-0"></span>**Suivi de l'achèvement des tâches**

Une fois la tâche terminée, vous pouvez la marquer comme effectuée. Les tâches ainsi marquées ne sont pas reportées au jour suivant dans votre agenda. Elles sont identifiées par une coche.

Si vous marquez une tâche comme étant effectuée, puis que vous réalisez que vous avez omis d'en effectuer une partie, vous pouvez désélectionner cet attribut. De cette manière, les tâches concernées apparaissent à la date du jour dans votre agenda.

- [« Marquage d'une tâche comme étant effectuée » page 32](#page-31-3)
- <span id="page-31-5"></span>[« Vérification de l'état d'achèvement d'une tâche que vous avez envoyée » page 32](#page-31-4)

#### <span id="page-31-3"></span>**Marquage d'une tâche comme étant effectuée**

- **1** Dans la barre d'accès rapide, sélectionnez **Agenda**.
- **2** Sélectionnez la tâche à marquer comme effectuée.
- **3** Sélectionnez **Effectué**.

La tâche ne figure plus dans votre agenda et elle apparaît comme effectuée dans votre liste des tâches.

Pour marquer la tâche comme n'étant pas terminée, accédez à la liste des tâches et désélectionnez l'option Effectué.

#### <span id="page-31-4"></span>**Vérification de l'état d'achèvement d'une tâche que vous avez envoyée**

- **1** Dans la barre d'accès rapide, sélectionnez **Message**.
- **2** Sélectionnez , puis **Éléments envoyés**.

Si vous vous êtes également assigné la tâche, vous pouvez la retrouver dans l'agenda ou dans la liste des tâches.

- **3** Sélectionnez la tâche qui vous intéresse.
- <span id="page-31-2"></span>**4** Sélectionnez **Propriétés**.

# <span id="page-31-1"></span>**Envoi de notes**

Les notes sont semblables aux messages électroniques, à cette exception près qu'elles sont programmées pour un jour précis et qu'elles s'affichent à la date correspondante dans l'agenda. Vous pouvez utiliser les notes pour signaler des absences, des congés, des jours de paie, des anniversaires, etc.

- [« Publication d'une note pour vous-même » page 33](#page-32-0)
- [« Envoi d'une note à d'autres utilisateurs » page 33](#page-32-1)

### <span id="page-32-0"></span>**Publication d'une note pour vous-même**

Une note adressée à vous-même est appelée note personnelle. Les notes personnelles sont placées dans votre agenda à la date spécifiée. Elles ne sont pas stockées dans votre boîte aux lettres ou dans celle d'un autre utilisateur.

- **1** Dans l'agenda, sélectionnez  $\mathbb{G}_{*}$ , puis Nouvelle note.
- **2** Sélectionnez  $\begin{bmatrix} 1 \end{bmatrix}$  pour transformer la note en note personnelle.
- **3** Sélectionnez une date.
- **4** Saisissez l'objet et le contenu du message.
- **5** Sélectionnez **Publier**.

La note est ajoutée dans votre agenda à la date spécifiée.

### <span id="page-32-1"></span>**Envoi d'une note à d'autres utilisateurs**

- **1** Dans l'agenda, sélectionnez  $\mathbb{G}_{*}$ , puis Nouvelle note.
- **2** Dans la zone **À**, commencez à saisir le nom du destinataire. GroupWise essaie de trouver le nom correspondant dans votre liste de contacts fréquents. Si vous repérez le nom recherché, sélectionnez-le pour l'ajouter à la liste des destinataires ; sinon, continuez de saisir l'adresse électronique du destinataire.

ou

Sélectionnez 2 pour afficher la liste de vos contacts fréquents, puis sélectionnez un nom pour l'ajouter à la liste des destinataires.

**3** Sélectionnez la zone **Cc/Cci** pour mettre des destinataires en copie normale ou masquée.

Les destinataires en copie carbone (CC) reçoivent une copie de l'élément. Tous les destinataires voient qu'une copie carbone a été expédiée. Ils voient également le nom des destinataires en copie carbone.

Les destinataires en copie masquée (CM) reçoivent une copie de l'élément. Les autres destinataires ne sont pas informés sur les destinataires en copie masquée. Seuls l'expéditeur et le destinataire de la copie masquée savent qu'elle a été envoyée. Si un destinataire choisit **Répondre à tous**, les destinataires en copie masquée ne reçoivent pas sa réponse.

- **4** Sélectionnez une date dans l'agenda pour cette note. La note s'affiche à la date indiquée dans l'agenda des destinataires.
- **5** Saisissez l'objet et le contenu du message.
- **6** Si vous souhaitez spécifier des options d'envoi (classification, priorité, demande de réponse et renvoi de notification), sélectionnez  $\vee$ .

Pour plus d'informations sur les options d'envoi, reportez-vous à la [« Définition des options](#page-19-4)  [d'envoi » page 20.](#page-19-4)

**7** Sélectionnez **Envoyer** dans la barre d'outils.

# <span id="page-33-0"></span>**Acceptation ou refus d'éléments de l'agenda**

Lorsque vous recevez un rendez-vous, une tâche ou une note, vous pouvez l'accepter ou le refuser. L'expéditeur connaîtra votre réponse en affichant les propriétés de l'élément.

Si vous refusez un rendez-vous après son heure de début, l'expéditeur voit le rendez-vous apparaître comme supprimé plutôt que comme refusé dans ses propriétés.

- **1** Dans l'agenda, sélectionnez le rendez-vous, la tâche ou la note à accepter ou refuser.
- **2** Sélectionnez **Accepter** ou **Refuser**.

Si l'élément est défini comme événement récurrent, vous êtes invité à accepter ou à refuser toutes ses instances ou bien seulement celle-ci. Vous avez également la possibilité d'envoyer des commentaires à l'expéditeur.

# <span id="page-33-1"></span>**Retrait d'éléments de l'agenda**

Vous pouvez retirer une tâche, une note ou un rendez-vous que vous avez envoyé. Dans ce cas, l'élément est retiré de l'agenda du destinataire.

- **1** Sélectionnez Message, puis **possiers** pour afficher la liste des dossiers.
- **2** Sélectionnez **Éléments envoyés**.
- **3** Sélectionnez l'élément à retirer, puis **Retirer**.

L'élément reste dans le dossier Éléments envoyés. Pour consulter l'état de retrait, sélectionnez l'élément, puis **Propriétés**.

## <span id="page-33-2"></span>**Délégation d'éléments de l'agenda**

Vous pouvez réassigner un rendez-vous, une tâche ou une note à quelqu'un d'autre. L'expéditeur peut savoir à quel utilisateur vous avez délégué l'élément dans les propriétés de l'élément.

- **1** Dans l'agenda, sélectionnez l'élément à déléguer.
- 2 Sélectionnez v, puis Déléguer.
- **3** Dans le champ **À**, saisissez le nom du destinataire.
- **4** Dans la zone Message, entrez des commentaires destinés au destinataire.
- **5** Sélectionnez **Envoyer**.

# <span id="page-33-3"></span>**Réponse à des éléments de l'agenda**

Vous pouvez répondre à un rendez-vous, une tâche ou une note de la même façon que pour un message électronique. Lorsque vous y répondez, vous pouvez inclure toutes les personnes qui ont reçu l'élément d'origine ou bien uniquement l'expéditeur. Votre réponse reprend le message d'origine.

- **1** Dans l'agenda, sélectionnez l'élément auquel vous souhaitez répondre.
- **2** Sélectionnez  $\overline{5}$ .
- **3** Dans le menu, sélectionnez **Répondre** pour répondre uniquement à l'expéditeur.

ou

Sélectionnez **Répondre à tous** pour répondre à l'expéditeur et à l'ensemble des destinataires.

**4** Saisissez votre message, puis sélectionnez **Envoyer**.

## <span id="page-34-0"></span>**Transfert d'éléments de l'agenda à d'autres personnes**

Vous pouvez transférer les rendez-vous, tâches et notes que vous recevez à d'autres utilisateurs. Lorsque vous transférez un élément, vous pouvez y ajouter vos propres commentaires tout en permettant aux destinataires de lire le message d'origine.

Cela permet simplement au destinataire de prendre connaissance de l'élément. Si vous voulez que le destinataire devienne responsable de l'élément, vous devez déléguer ce dernier (reportez-vous à la [« Délégation d'éléments de l'agenda » page 34](#page-33-2)).

- **1** Dans l'agenda, sélectionnez l'élément à transférer.
- 2 Sélectionnez 5, puis Transférer.
- **3** Ajoutez le nom des utilisateurs auxquels vous souhaitez transférer l'élément.
- **4** (Facultatif) Saisissez un message.
- **5** Sélectionnez **Envoyer**.

## <span id="page-34-1"></span>**Déplacement d'un élément d'agenda dans un agenda personnel ou partagé**

Vous pouvez déplacer des éléments d'agenda existants dans un agenda personnel ou partagé.

En revanche, vous ne pouvez pas publier de nouveaux éléments d'agenda directement dans un agenda personnel ou partagé si vous utilisez GroupWise WebAccess dans le navigateur d'une tablette numérique. Pour publier de nouveaux éléments dans un agenda personnel ou partagé, ou pour gérer ces agendas, vous devez utiliser le client Windows GroupWise ou GroupWise WebAccess dans un navigateur de bureau.

- **1** Dans l'agenda, sélectionnez l'élément à déplacer dans l'agenda personnel ou partagé.
- 2 Sélectionnez v, puis Déplacer.
- **3** Dans la liste, sélectionnez le dossier de destination, puis **Déplacer**.

# <span id="page-36-0"></span>4 <sup>4</sup>**Liste des tâches**

<span id="page-36-3"></span>La liste des tâches est un dossier système dont vous pouvez vous servir pour suivre les tâches GroupWise et les autres éléments nécessitant une intervention de l'utilisateur. Vous pouvez le considérer comme la liste principale de toutes vos tâches.

Lorsque vous publiez ou acceptez une tâche, elle apparaît automatiquement dans la liste des tâches. En outre, vous pouvez placer tout élément de message électronique (message, rendez-vous ou note) dans la liste des tâches. Vous pouvez par exemple déplacer un message électronique dans la liste des tâches pour vous rappeler que vous devez le traiter.

- [« Déplacement d'un élément vers la liste des tâches » page 37](#page-36-1)
- [« Affichage des éléments de la liste des tâches dans l'agenda » page 37](#page-36-2)
- [« Exécution d'un élément de la liste des tâches » page 38](#page-37-0)
- [« Suppression d'un élément de la liste des tâches » page 38](#page-37-1)

# <span id="page-36-1"></span>**Déplacement d'un élément vers la liste des tâches**

Un moyen courant de placer des éléments dans la liste des tâches consiste à déplacer ceux qui se trouvent dans d'autres dossiers ou dans l'agenda. Par exemple, vous pouvez recevoir un rendezvous pour une réunion au cours de laquelle vous devez faire une brève présentation. Vous pouvez ajouter ce rendez-vous à votre liste des tâches afin de vous souvenir que vous devez animer une présentation bientôt.

Lorsque vous déplacez un élément (rendez-vous, tâche ou note) depuis l'agenda, il apparaît à la fois dans l'agenda et dans la liste des tâches.

Lorsque vous déplacez un message électronique depuis un dossier, ce message est retiré du dossier et figure uniquement dans la liste des tâches.

**1** Ouvrez le dossier (ou l'agenda) contenant l'élément à déplacer dans la liste des tâches, puis ouvrez cet élément.

Vous pouvez ouvrir un élément de l'agenda en le sélectionnant, tout comme pour un élément figurant dans la boîte aux lettres ou dans un autre dossier.

- 2 Sélectionnez v, puis Déplacer.
- **3** Dans la boîte de dialogue qui s'affiche, sélectionnez **Liste des tâches**, puis **Déplacer**.

# <span id="page-36-2"></span>**Affichage des éléments de la liste des tâches dans l'agenda**

Seuls les éléments de la liste des tâches associés à une date d'échéance figurent dans l'agenda. Si vous souhaitez qu'un élément du dossier Liste des tâches apparaisse dans votre agenda, vous devez donc lui assigner une date d'échéance. Pour cela, utilisez le client Windows GroupWise ou GroupWise WebAccess dans un navigateur de bureau.

# <span id="page-37-0"></span>**Exécution d'un élément de la liste des tâches**

Dans la mesure où les éléments de la liste des tâches peuvent être des messages électroniques, des rendez-vous, des tâches ou des notes, il existe plusieurs façons d'effectuer leur suivi pour savoir s'ils sont terminés. La liste suivante propose plusieurs idées susceptibles de vous être utiles :

- **Message électronique :** supprimez le message ou déplacez-le dans un autre dossier.
- **Rendez-vous :** si vous souhaitez que le rendez-vous ne figure plus dans votre agenda, supprimez-le de la liste des tâches ; il est alors retiré des deux dossiers. Si vous souhaitez conserver le rendez-vous, replacez-le dans l'agenda.
- **Tâche:** si vous souhaitez conserver la tâche dans la liste des tâches et dans l'agenda, ouvrez-la et marquez-la comme effectuée (reportez-vous à la section [« Marquage d'une tâche comme](#page-31-5)  [étant effectuée » page 32](#page-31-5)). Si vous souhaitez retirer la tâche de la liste des tâches et de l'agenda, supprimez-la.
- **Note :** si vous souhaitez que la note ne figure plus dans votre agenda, supprimez-la de la liste des tâches ; elle est alors retirée des deux dossiers. Si vous souhaitez conserver la note, replacez-la dans l'agenda.

# <span id="page-37-1"></span>**Suppression d'un élément de la liste des tâches**

Lorsque vous supprimez un élément d'agenda (rendez-vous, tâche ou note) de la liste des tâches, il est également retiré de l'agenda.

- **1** Si la liste des tâches n'est pas déjà ouverte, sélectionnez **Message** dans la barre d'accès rapide, puis **Dossiers** et enfin **Liste des tâches**.
- **2** Sélectionnez sur la case en regard de l'élément à supprimer.
- **3** Dans la barre de sélection qui apparaît, sélectionnez **il**.

<span id="page-38-3"></span><span id="page-38-0"></span>La fonction de recherche vous permet de spécifier un certain nombre de critères afin de vous aider à localiser l'élément dont vous avez besoin.

- [« Présentation de la fonction de recherche GroupWise » page 39](#page-38-1)
- [« Utilisation de la fonction Rechercher » page 39](#page-38-2)

# <span id="page-38-1"></span>**Présentation de la fonction de recherche GroupWise**

Tout comme d'autres moteurs de recherche, celui de GroupWise crée un index des mots entiers contenus dans les éléments recherchés. Lorsque vous utilisez l'outil Rechercher, GroupWise tente de trouver une correspondance entre vos critères de recherche et les mots qui figurent dans l'index de recherche. Etant donné que l'outil Rechercher prend en compte les mots entiers, il ne repère ni les parties de mots, ni la ponctuation.

Voici quelques exemples de critères de recherche pour un message électronique dont l'objet est « Réunion mardi prochain sur l'état du projet » :

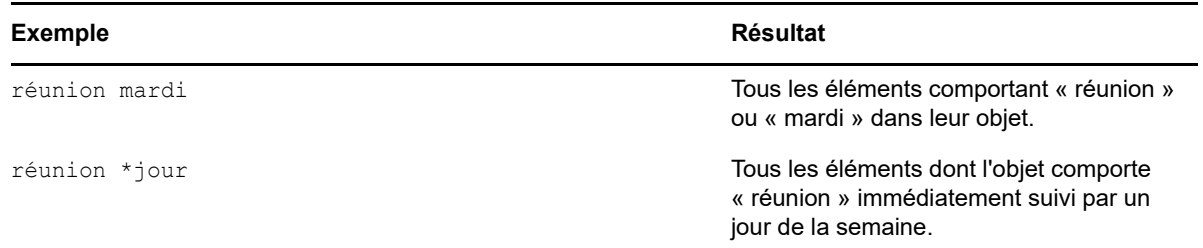

# <span id="page-38-2"></span>**Utilisation de la fonction Rechercher**

- **1** Dans la barre d'accès rapide, sélectionnez **Rechercher**.
- **2** Dans le panneau de gauche, saisissez les mots à rechercher.

Reportez-vous à la [« Présentation de la fonction de recherche GroupWise » page 39](#page-38-1) pour voir des exemples de critères de recherche valides.

- **3** (Facultatif) Sélectionnez **Afficher les options** pour spécifier des détails supplémentaires concernant votre recherche.
- **4** Sélectionnez **Rechercher**.

Tous les éléments qui correspondent aux critères de recherche sont détectés et affichés dans la liste.

**5** Sélectionnez un élément pour l'afficher.

# <span id="page-40-0"></span>6 <sup>6</sup>**Gestion de GroupWise**

- <span id="page-40-5"></span>[« Gestion des mots de passe de boîtes aux lettres » page 41](#page-40-1)
- [« Gestion de la corbeille » page 41](#page-40-4)
- [« Vérification de votre version de GroupWise » page 42](#page-41-3)

# <span id="page-40-1"></span>**Gestion des mots de passe de boîtes aux lettres**

- [« Utilisation de l'authentification LDAP » page 41](#page-40-2)
- [« Changement de votre mot de passe GroupWise » page 41](#page-40-3)

### <span id="page-40-2"></span>**Utilisation de l'authentification LDAP**

Si votre administrateur système a activé l'authentification LDAP, votre mot de passe LDAP est utilisé pour accéder à votre boîte aux lettres plutôt que votre mot de passe GroupWise. Avec l'authentification LDAP, un mot de passe est requis et vous ne pouvez pas le supprimer. Pour modifier votre mot de passe LDAP, contactez votre administrateur système.

### <span id="page-40-3"></span>**Changement de votre mot de passe GroupWise**

Votre mot de passe est associé à votre boîte aux lettres GroupWise. En d'autres termes, vous utilisez toujours le même mot de passe pour vous connecter à votre boîte aux lettres, quelle que soit la méthode employée.

Si vous souhaitez changer de mot de passe, vous devez utiliser le client Windows GroupWise ou GroupWise WebAccess dans un navigateur de bureau. Vous ne pouvez pas utiliser GroupWise WebAccess dans le navigateur d'une tablette numérique pour changer votre mot de passe.

# <span id="page-40-4"></span>**Gestion de la corbeille**

Tous les messages électroniques, les rendez-vous, les tâches et les notes qui ont été supprimés sont stockés dans la corbeille. Tant que la corbeille n'est pas vidée, les éléments qu'elle contient peuvent être affichés, ouverts ou renvoyés dans votre boîte aux lettres. Si elle est vidée, les éléments qu'elle contient sont supprimés du système.

Vous pouvez vider la totalité de la corbeille ou ne supprimer que les éléments sélectionnés. Les éléments de la corbeille peuvent être supprimés selon les spécifications de votre administrateur ou manuellement par vous-même. L'administrateur système peut spécifier que votre corbeille soit vidée automatiquement à intervalle régulier.

- [« Affichage des éléments de votre corbeille » page 42](#page-41-0)
- [« Annulation de la suppression d'un élément de votre corbeille » page 42](#page-41-1)
- [« Vidage de la corbeille » page 42](#page-41-2)

### <span id="page-41-0"></span>**Affichage des éléments de votre corbeille**

**1** Dans la liste des dossiers, sélectionnez **Corbeille**.

Vous pouvez ouvrir et afficher les informations relatives aux éléments stockés dans la corbeille. Vous pouvez également supprimer des éléments de façon permanente ou les replacer dans la boîte aux lettres.

## <span id="page-41-1"></span>**Annulation de la suppression d'un élément de votre corbeille**

Le client Windows GroupWise comprend une option qui permet de vider automatiquement la corbeille après un nombre de jours spécifique. Si cette option a été définie, soit par vous soit par l'administrateur système GroupWise, les éléments de la Corbeille sont automatiquement purgés une fois le nombre de jours spécifié écoulé.

Pour restituer les éléments présents dans le dossier Corbeille:

- **1** Dans la liste des dossiers, sélectionnez **Corbeille**.
- **2** Appuyez sur l'élément que vous souhaitez restituer afin de l'ouvrir, puis sélectionnez **Restituer**.

L'élément restitué est placé dans le dossier duquel il avait été supprimé. Si ce dossier d'origine n'existe plus, l'élément est placé dans votre boîte aux lettres.

### <span id="page-41-2"></span>**Vidage de la corbeille**

Pour supprimer un élément de la corbeille, procédez comme suit :

- **1** Dans la liste des dossiers, sélectionnez **Corbeille**.
- **2** Sélectionnez l'élément à supprimer afin de l'ouvrir.
- **3** Sélectionnez in.

Pour supprimer tous les éléments de la Corbeille :

- **1** Dans la liste des dossiers, sélectionnez **Corbeille**.
- **2** Sélectionnez i dans la barre d'outils de la liste des éléments.

Pour supprimer certains éléments de la Corbeille :

- **1** Dans la liste des dossiers, sélectionnez **Corbeille**.
- **2** Sélectionnez un ou plusieurs éléments.
- **3** Sélectionnez .

# <span id="page-41-3"></span>**Vérification de votre version de GroupWise**

Pour obtenir votre numéro de version, votre nom d'utilisateur, votre ID utilisateur, les informations relatives à votre navigateur et d'autres renseignements connexes, procédez comme suit :

**1** Dans la barre d'accès rapide, sélectionnez **Suite**, puis **À propos de**.

<span id="page-42-0"></span>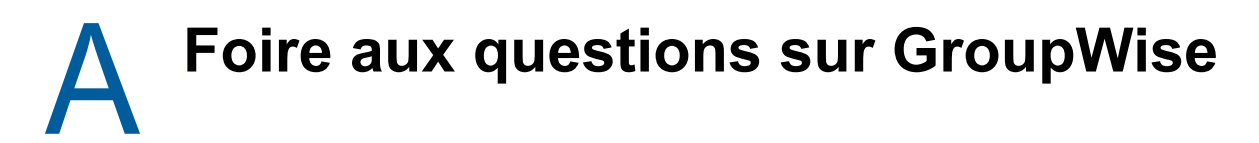

<span id="page-42-1"></span>Si vous n'avez pas trouvé les informations recherchées dans cette documentation, nous vous conseillons de consulter la page de la *Foire aux questions sur le client GroupWise 18*

# <span id="page-44-1"></span><span id="page-44-0"></span>**Prise en charge des tablettes**

<span id="page-44-2"></span>GroupWise 18 WebAccess vous permet d'accéder directement à GroupWise depuis le navigateur de votre tablette. Il vous suffit de vous connecter pour pouvoir accéder à toutes les fonctions de base sur votre tablette, notamment la messagerie (lire, composer, répondre et transférer), l'agenda (accepter, refuser, personnel et groupe), la recherche et la fonction d'achèvement de noms.

Grâce au produit GroupWise Mobility Service, l'iPad d'Apple est également pris en charge par GroupWise. Il est possible de synchroniser les messages, les contacts et les rendez-vous entre le bureau de poste GroupWise et l'iPad.

Certaines fonctionnalités de GroupWise ne sont pas disponibles si vous utilisez GroupWise WebAccess dans le navigateur d'une tablette numérique.

- **Carnet d'adresses :** les carnets d'adresses personnels et système ne sont pas disponibles. En revanche, vous pouvez utiliser votre carnet d'adresses Contacts fréquents pour envoyer des éléments. Vous pouvez ajouter des utilisateurs à vos contacts fréquents par le biais du client Windows GroupWise ou de GroupWise WebAccess dans un navigateur de bureau.
- **Rendez-vous :** vous ne pouvez pas planifier des rendez-vous récurrents, ni replanifier des rendez-vous.
- **Plages disponibles :** vous ne pouvez pas effectuer une recherche de plages disponibles.
- **Agendas :** vous ne pouvez ni créer, ni partager d'agendas personnels, et il est également impossible d'en publier sur Internet. Vous ne pouvez pas créer de nouveaux éléments, ni les publier dans des agendas personnels ou partagés.
- **Conflits d'agenda :** lorsque vous envoyez des rendez-vous, vous ne recevez pas de notification en cas de conflit entre deux rendez-vous dans votre agenda ou dans celui d'un destinataire.
- **Documents :** aucune fonction de gestion des documents n'est disponible.
- **Dossiers :** vous ne pouvez pas créer ou gérer de dossiers personnels ou partagés.
- **Mot de passe de la boîte aux lettres :** vous ne pouvez pas définir ni modifier le mot de passe de votre boîte aux lettres. Si vous souhaitez changer de mot de passe, vous devez utiliser le client Windows GroupWise ou GroupWise WebAccess dans un navigateur de bureau.
- **Mandataire :** vous ne pouvez pas désigner un autre utilisateur comme mandataire.
- **Règles :** vous ne pouvez pas créer, modifier ou supprimer des règles. Si vous disposez de règles existantes, créées à l'aide du client Windows GroupWise ou de GroupWise WebAccess dans un navigateur de bureau, celles-ci s'appliquent.
- **Signature :** vous ne pouvez pas ajouter de signature aux éléments que vous envoyez.

# <span id="page-46-0"></span>C Nouveautés de GroupWise 18 **WebAccess Mobile**

<span id="page-46-1"></span>Pour découvrir les nouvelles fonctionnalités de GroupWise WebAccess Mobile, reportez-vous à la section Nouveautés du *fichier lisezmoi de GroupWise 18*.